АО «Когнитив»

УТВЕРЖДАЮ

Генеральный директор

АО «Когнитив»

Емельянов А.А.

 $\xleftarrow{\kappa} \xrightarrow{\qquad}$  2022 г.

## СИСТЕМА АВТОНОМНОГО УПРАВЛЕНИЯ СЕЛЬСКОХОЗЯЙСТВЕННОЙ ТЕХНИКОЙ

(Степень автономности L2)

Руководство по эксплуатации НФДР.466451.003-01 РЭ

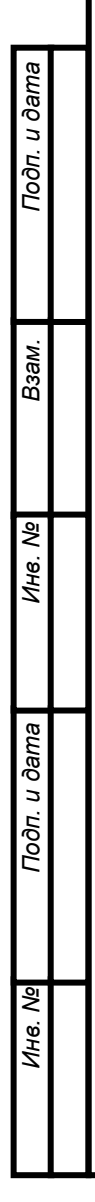

# СОДЕРЖАНИЕ

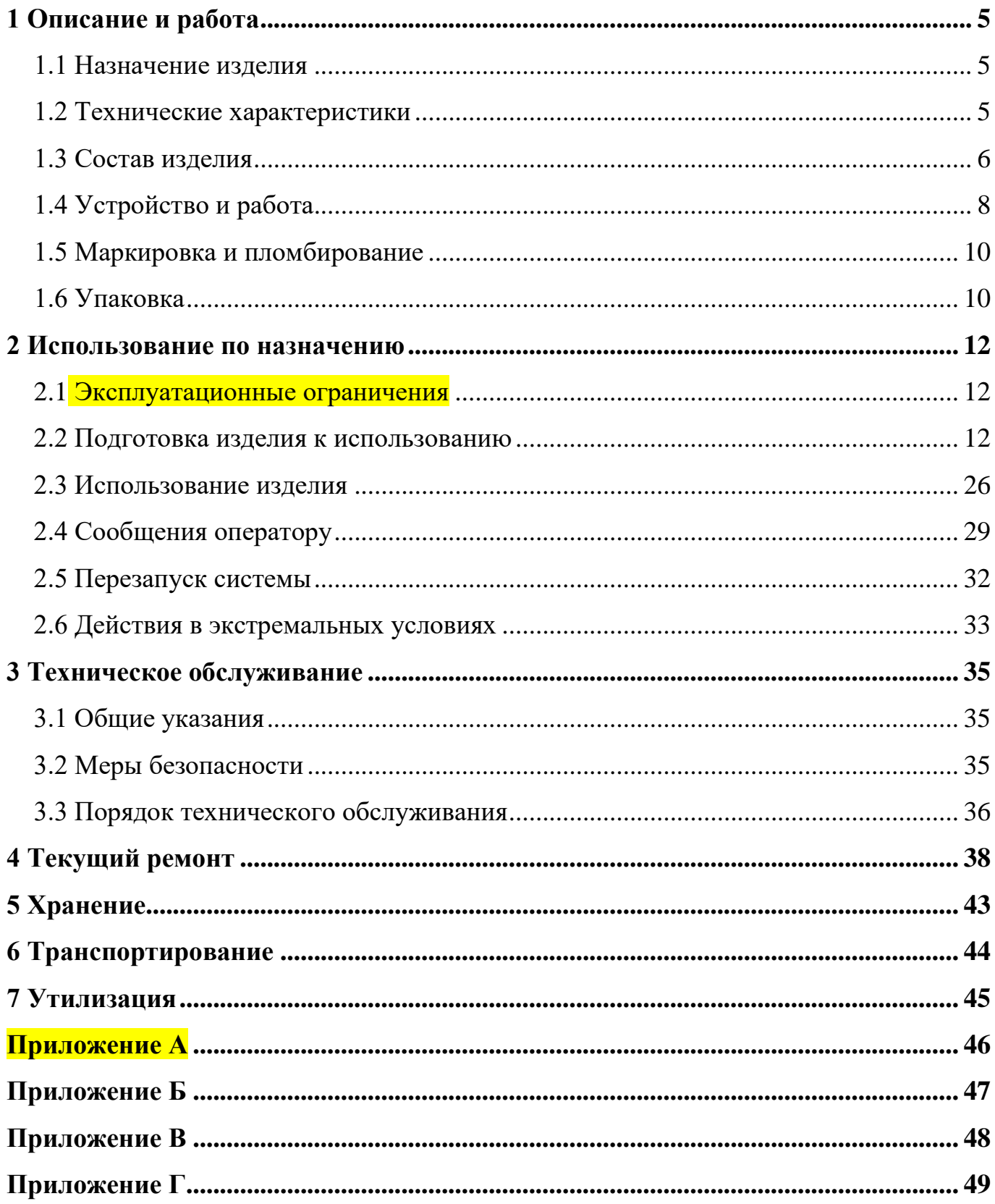

# СПИСОК СОКРАЩЕНИЙ

КПП – коробка перемены передач

САУСХ L2 – система автономного управления сельскохозяйственной техникой (Степень автономности L2)

ТО – техническое обслуживание

#### ВВЕДЕНИЕ

1. В настоящем руководстве по эксплуатации указаны сведения о конструкции, принципе действия, характеристиках системы автономного управления сельскохозяйственной техникой (Степень автономности L2) (далее — САУСХ L2), предназначенной для установки на трактора, а также приведены указания, необходимые для правильной и безопасной ее эксплуатации.

2. Требования к персоналу

Механизатор должен обладать практическими навыками работы с сельскохозяйственной техникой, на которую установлена система, а также должен быть ознакомлен с настоящим руководством по эксплуатации.

САУСХ L2 не способна в полной мере самостоятельно управлять сельскохозяйственной техникой.

Механизатор несет полную ответственность за безопасность при работе и движении сельскохозяйственной техники, отвечает за любые последствия, произошедшие из-за его некорректных или несвоевременных действий, в том числе и из-за бездействия.

При включенной САУСХ L2 механизатор обязан находиться в кресле водителя и следить за работой системы.

3. Оформление настоящего руководства по эксплуатации выполнялось согласно требованиям ГОСТ 2.001-2013, ГОСТ 2.102-2013 и ГОСТ 2.103-2013.

4

## <span id="page-4-0"></span>**1 Описание и работа**

### <span id="page-4-1"></span>**1.1 Назначение изделия**

САУСХ L2 предназначена для автоматизации процесса управления трактором при проведении полевых работ, а также контроля за нагрузкой на отдельные агрегаты при их работе.

САУСХ L2 выполняет следующие функции:

- автономное движение трактора по параллельным эквидистантным линиям;

- контроль оптимальной скорости движения;

- контроль параметров передач;

- контроль пробуксовки;

- контроль загрузки двигателя;

- автоматическая остановка перед препятствиями;

-формирование отчетов о выполненной работе и отправка данных телеметрии.

<span id="page-4-2"></span>Обозначение САУСХ L2 в технической документации: НФДР.466451.003-01.

### **1.2 Технические характеристики**

<span id="page-4-3"></span>В таблице [1](#page-4-3) приведены основные технические характеристики САУСХ L2.

Таблица 1 – Основные технические характеристики САУСХ L2

| Наименование параметра                        | Значение             |
|-----------------------------------------------|----------------------|
| Дисплей блока управления:                     |                      |
| - диагональ экрана, дюйм                      | 10,1                 |
| - разрешение экрана, точек                    | 2560x1080            |
| - вид экрана                                  | сенсорный            |
| Сеть и навигация:                             | $HSPA + /HSDPA/$     |
| - поддерживаемые сети сотовой связи           | <b>UMTS/EDGE/GSM</b> |
| - поддерживаемые системы глобальной навигации | ГЛОНАСС, GPS         |

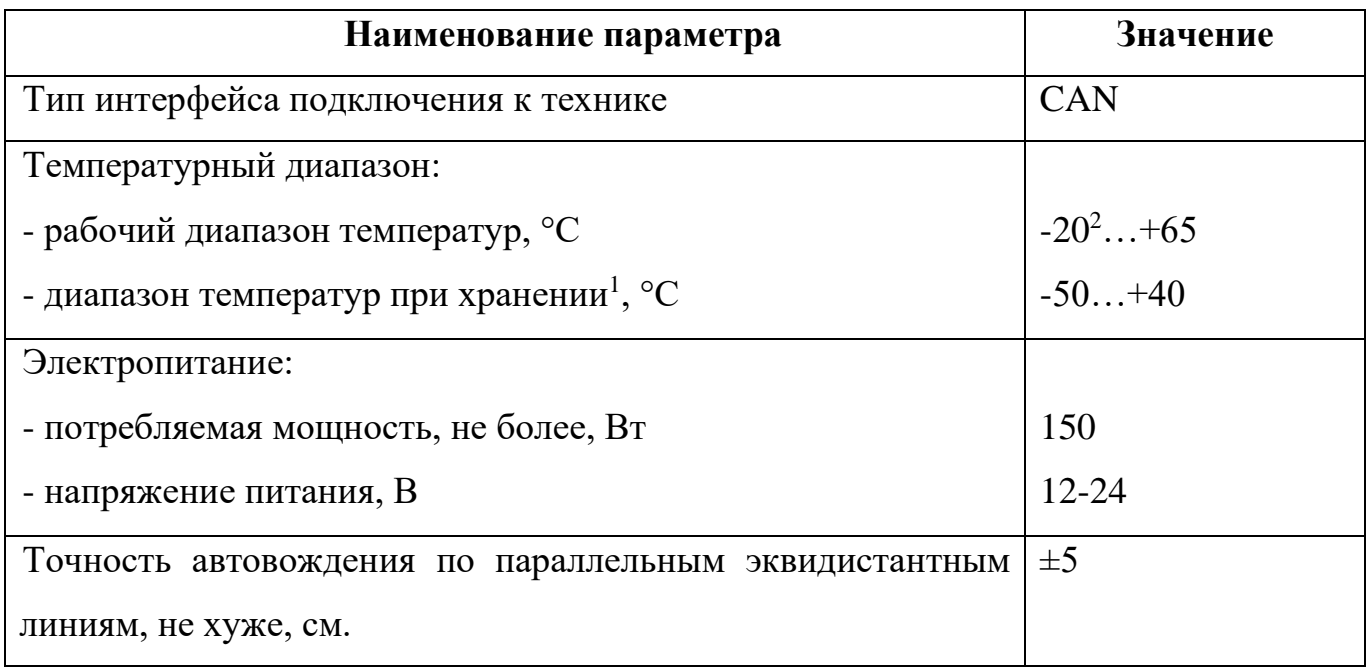

## <span id="page-5-0"></span>**1.3 Состав изделия**

<span id="page-5-1"></span>Состав САУСХ L2 приведен в таблице [2.](#page-5-1)

Таблица 2 – Состав САУСХ L2

| Обозначение изделия | <b>Наименование</b>                       | Кол-во<br>(шт.) | Примечание |
|---------------------|-------------------------------------------|-----------------|------------|
| НФДР.201219.001-01  | изделия<br>Модуль стереозрения<br>$MC-01$ |                 |            |
| НФДР.306568.006     | Система<br>гидроуправления                |                 |            |
| НФДР.306568.007     | Система управления<br>сливом              |                 |            |

 $1 B$  закрытых помещениях или ангарах.

 $^2$  При условии оснащенности сельскохозяйственной техники осушителем воздуха в пневматической системе.

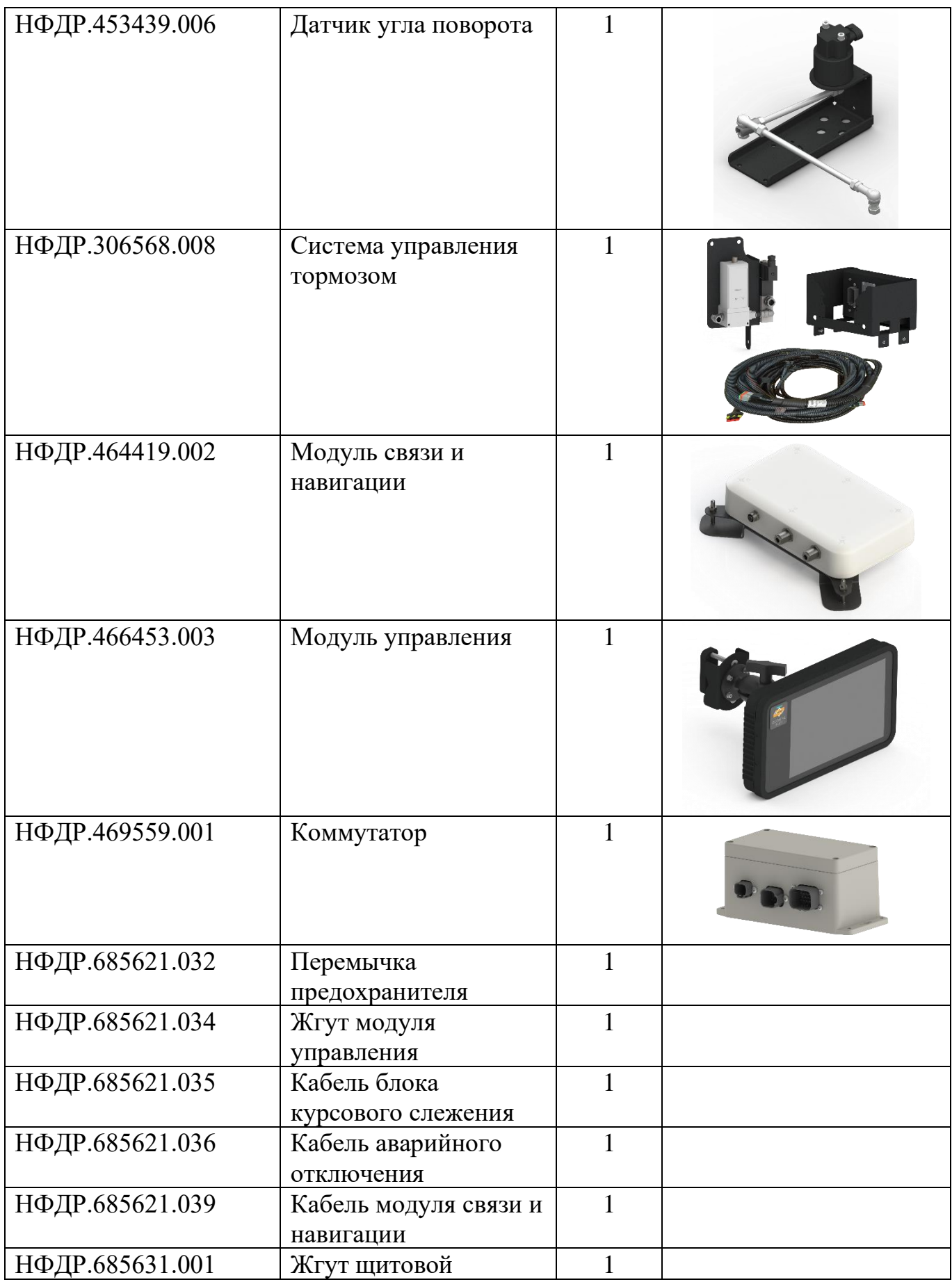

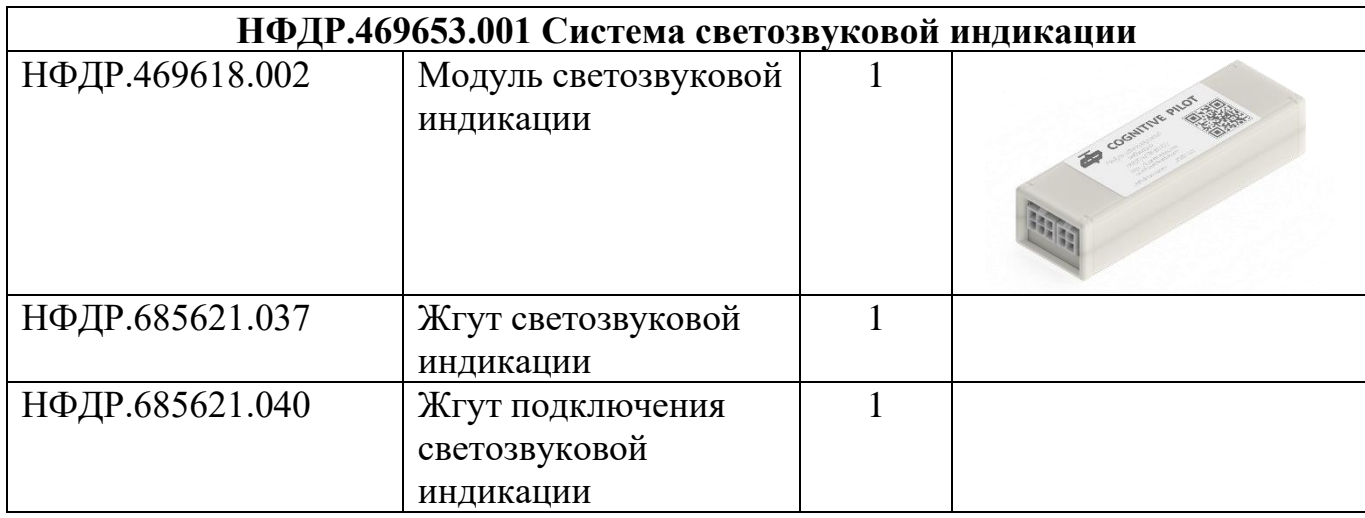

<span id="page-7-0"></span>САУСХ L2 поставляется с предустановленным в модуль управления программным обеспечением.

#### **1.4 Устройство и работа**

САУСХ L2 представляет собой программно-аппаратный комплекс на базе искусственного интеллекта, который может устанавливаться на трактора, оснащенные насосом-дозатором для программного управления углом поворота рамы. САУСХ L2 построена по блочно-модульному принципу исполнения технических средств автоматизации. Состав оборудования САУСХ L2 приведен в таблице [2.](#page-5-1)

Работа САУСХ L2 базируется на технологиях автовождения по данным, полученным от глобальных навигационных спутниковых систем (ГНСС), совмещенных с алгоритмами технического зрения. Данные технологии позволяют строить маршрут движения, управлять трактором в процессе движения по построенному маршруту (контроль скорости движения, остановка, начало движения, руление), определять угрозы столкновения с препятствиями на пути движения.

Для обеспечения автономного движения трактора САУСХ L2 формирует семейство параллельных линий относительно основной линии, которая задается при проезде в ручном режиме и согласно параметрам, заданных механизатором. При включении режима автовождения, САУСХ L2 сравнивает расчетные данные с данными, получаемыми от спутниковой навигационной системы при движении

8

трактора. В случае расхождения данных, подается управляющий сигнал в систему гидроуправления для руления.

Поддержание заданной скорости движения основано на сравнении заданного значения скорости с текущей скоростью движения трактора, полученной по данным системы спутниковой навигации и данным с датчика скорости трактора. В случае несовпадения значений, САУСХ L2 подает соответствующую команду на систему управления КПП.

Контроль параметров передач осуществляется путем выбора необходимого режима работы коробки перемены передач трактора в соответствии со значениями, указанными в библиотеке орудий и выбранным типом орудия.

Контроль пробуксовки основан на различии скорости, получаемой от трактора, и скорости, фиксируемой спутниковой навигационной системой. Если первая из указанных скоростей больше второй, то пробуксовка имеется.

Для выявления опасности столкновения с препятствием, в САУСХ L2 используются алгоритмы технического зрения. С помощью нейронных сетей выполняется анализ данных, поступающих от сенсоров (видеокамеры, спутниковый навигационный приемник, бортовые системы трактора), и в случае выявления опасности столкновения подается команда на торможение. Логика принятия решения заключается в следующем:

- алгоритм выполняет расчет времени до столкновения трактора  $(T_{cr})$  с задетектированным объектом при условии, что объект продолжит двигаться с собственной скорость  $V_o$ а трактор — с собственной скоростью  $V_r$ . Значение рассчитанного времени  $T_{cr}$  сравнивается со значением времени, необходимого для полной остановки трактора, рассчитанным исходя из его текущей скорости в конкретной ситуации;

- при условии  $T_{cr}$  < 1,5 $T_{ocr.c}$  подаётся сигнал предупреждения о возможности возникновения опасной ситуации ( $T_{\text{ocr.c}}$  – время до полной остановки трактора с текущей скоростью);

- если механизатор выполняет торможение, при условии  $T_{cr} > 1.5T_{\text{occ.c}}$ выполняется отключение предупреждающего сигнала;

9

- при условии  $T_{cr} \leq T_{ocr}$  выполняется торможение до полной остановки.

В САУСХ L2 реализована функция передачи телеметрии и отладочной информации по каналу связи GSM следующим образом:

- данные о работе САУСХ L2 посредством сотовой сети передаются на сервер;

- поступившие данные хранятся на сервере;

<span id="page-9-0"></span>- на сервере формируется отчет о работе САУСХ L2.

#### **1.5 Маркировка и пломбирование**

На модуле управления, модуле связи и навигации, коммутаторе, блоке управления гидроблоком и модуле светозвуковой индикации установлены шильды с логотипом «Cognitive Pilot», названием, обозначением и заводским номером изделия (см. рисунок [1\)](#page-9-2).

<span id="page-9-2"></span>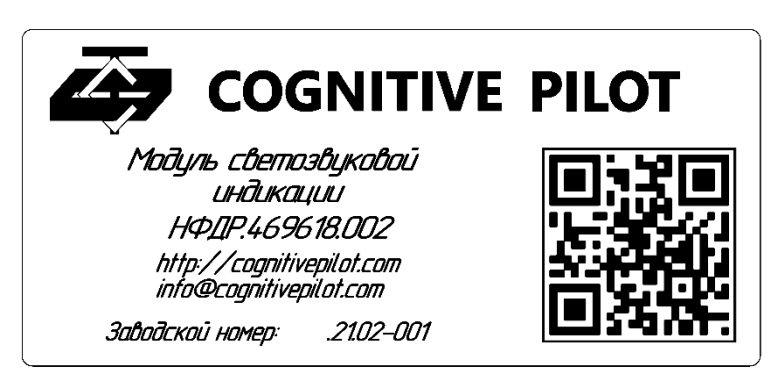

Рисунок 1 – Шильд

Модуль стереозрения и датчик угла поворота не маркируются. Жгуты и кабельные сборки имеют соответствующие номера на упаковке. Маркировка транспортной тары выполнена в соответствии с ГОСТ 14192-96. Маркировка нанесена непосредственно на транспортную тару или ярлык, прикрепленный к ней.

#### <span id="page-9-1"></span>**1.6 Упаковка**

Для транспортирования САУСХ L2 упаковывается поблочно в картонную коробку, в которой отдельные изделия имеют свою упаковку и между собой прокладываются ложементом. Кабельные сборки упаковываются в пластиковые пакеты. Сопроводительная и эксплуатационная документация упаковывается в полиэтиленовый пакет и вкладывается в общую коробку.

#### <span id="page-11-0"></span>**2 Использование по назначению**

#### <span id="page-11-1"></span>**2.1 Эксплуатационные ограничения**

Качество работы САУСХ L2 может снизиться при ее эксплуатации в следующих условиях:

- низкая освещенность (менее 100 люкс);

- прямой солнечный свет, приводящий к засветке видеокамеры;

- пылевые облака, приводящие к загрязнению стекла видеокамер модуля стереозрения;

- атмосферные явления (туман, дождь), ограничивающие видимость до 50 м;

- техногенные явления (дым, пылевые облака от впередиидущей техники) ограничивающие видимость до 50 м;

- скорость движения трактора более 35 км/ч;

- ограниченная видимость спутников (минимально необходимое количество 11 спутников);

- слабый прием GSM сигнала (в режиме 3G и LTE), влияющий на качество принимаемых RTK поправок;

- уклон поля более 10 градусов;

- наличие поблизости объектов, создающих радиопомехи для работы GSM и ГНСС;

- наличие люфтов в системе управления поворотом колес (полурам).

#### <span id="page-11-2"></span>**2.2 Подготовка изделия к использованию**

#### **2.2.1 Общие указания**

Перед началом работы САУСХ L2 в режиме автономного движения по параллельным эквидистантным линиям, необходимо формирование основной линии семейства эквидистант. Для этого надо выполнить проезд в ручном режиме, в ходе

12

которого обозначить начальную и конечную точки линии. Минимальная протяженность основной линии – 10 м, максимальная – не ограничена.

### **2.2.2 Включение**

Загрузка программного обеспечения «TractorDroid L2» (далее – программа) выполняется автоматически после подачи электропитания на аппаратные блоки при включении массы на тракторе. После загрузки программы, на дисплейном терминале отображается экран **Внимание** (см. рисунок [2\)](#page-12-0).

#### Внимание

Внимание, Нажимая кнопку ПРИНИМАЮ вы подтверждаете, что прочли руководство оператора и ознакомились с правилами и ограничениями работы системы, понимаете необходимость осуществления непрерывного контроля окружающей обстановки и несете полную ответственность за безопасную работу техники, в том числе за любые последствия, произошедшие из-за некорректных или несвоевременных действий или бездействия.

При включенной системе механизатор обязан находиться в кресле водителя и следить за работой системы.

**ПРИНИМАЮ** 

<span id="page-12-0"></span>Рисунок 2 – Экран «Внимание»

После нажатия на кнопку **Принимаю** на дисплейном терминале отобразится домашний экран (см. рисунок [3\)](#page-13-0).

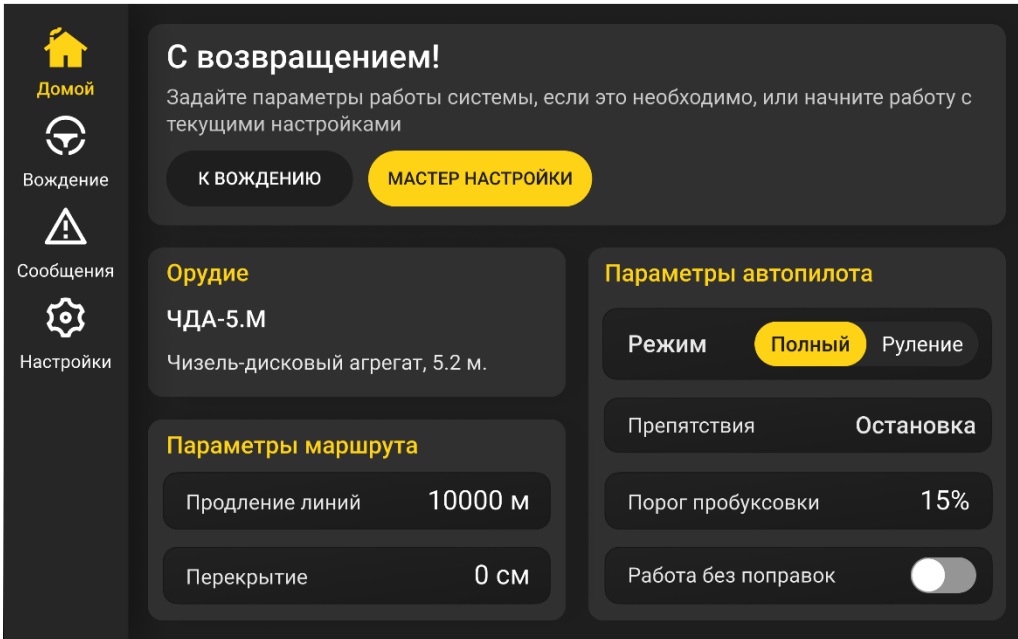

<span id="page-13-0"></span>Рисунок 3 – Домашний экран

На этом экране по нажатию кнопки **МАСТЕР НАСТРОЙКИ** выполняется переход к Мастеру настройки параметров орудия, маршрута и автопилота (см. п. [2.2.3\)](#page-21-0). Установленные параметры отображаются в соответствующих областях домашнего экрана.

Для перехода к вождению нажмите на кнопку **К ВОЖДЕНИЮ**. Откроется главный экран (см. рисунок [4\)](#page-14-0).

По нажатию на кнопку **Домой** в левом верхнем углу (см. рисунок [4\)](#page-14-0) выполняется переход к домашнему экрану (см. рисунок [3\)](#page-13-0).

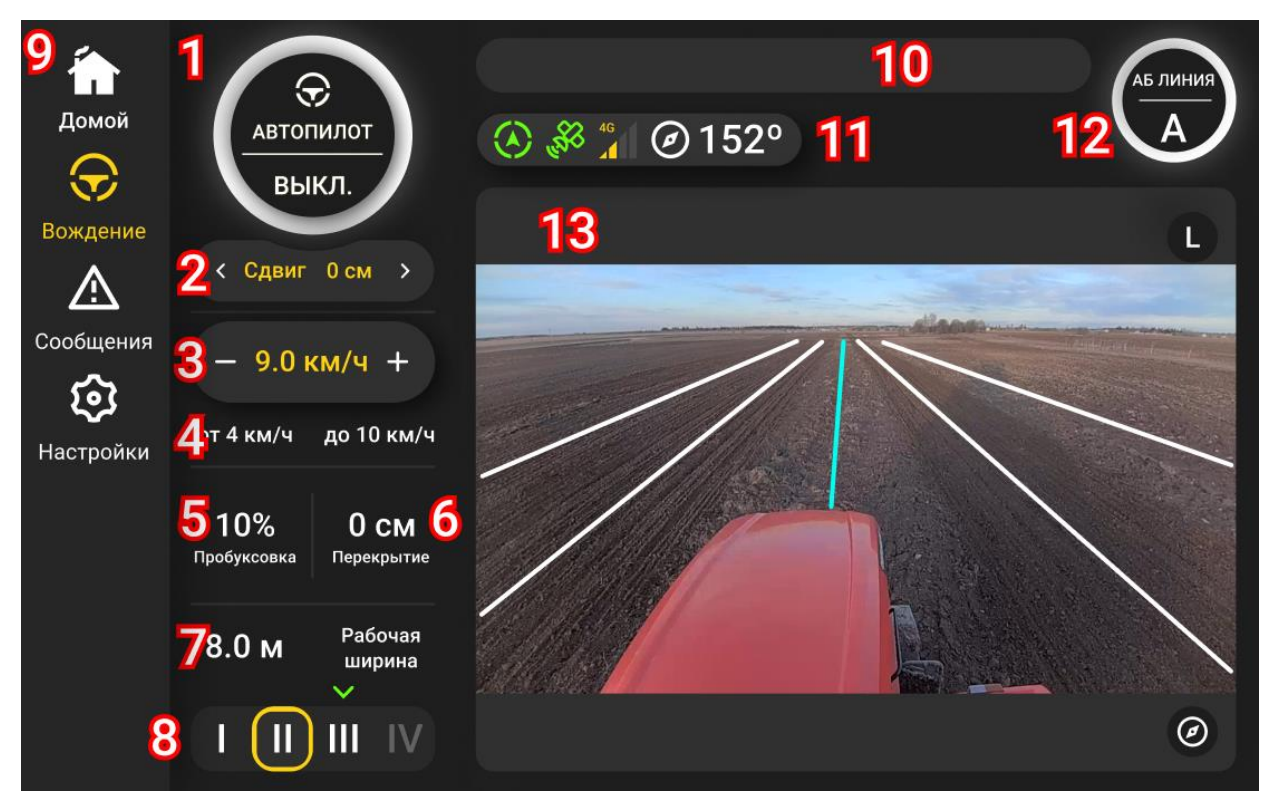

Рисунок 4 – Главный экран

<span id="page-14-0"></span>Главный экран имеет следующие элементы:

1) кнопка включения/выключения **АВТОПИЛОТ**. Предназначена для активации режима автовождения и имеет состояния, указанные в таблице [3.](#page-14-1)

<span id="page-14-1"></span>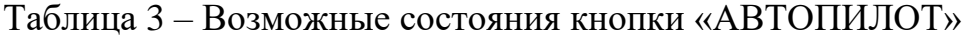

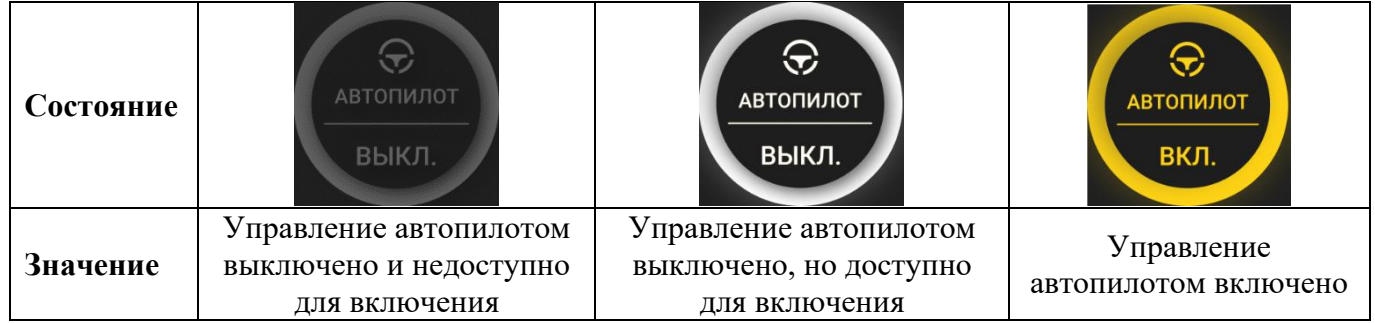

2) поле сдвига. Предназначен для изменения величины сдвига трактора относительно линии движения. Величина сдвига задается в сантиметрах. Изменение осуществляется с помощью кнопок  $\langle u \rangle$ :

3) поле целевой скорости. Предназначен для изменения целевой скорости движения трактора в режиме полного управления. Изменение с шагом 0,2 км/ч осуществляется с помощью кнопок  $\mathbf{H}$   $\mathbf{H}$ , между которыми отображается текущее значение. Элемент активен только в режиме полного управления;

4) минимальное и максимальное значение скорости. Отображаются нижнее и верхнее граничные значения скорости работы автопилота, указанные для текущего орудия в Мастере настроек. При этом недоступно указание целевой скорости вне этого ограничивающего диапазона;

5) величина пробуксовки. Отображается текущее значение пробуксовки в процентах. При превышении порога пробуксовки, указанного в Мастере настроек, цвет поля меняется на желтый;

6) величина перекрытия. Отображается величина перекрытия (в сантиметрах), указанная в Мастере настроек;

7) рабочая ширина. Отображается рабочая ширина орудия, указанная в Мастере настроек;

8) область режимов КПП. В этой области отображаются:

-зеленая стрелка – рекомендуемый режим КПП, вычисляемый исходя из данных двигателя при оптимальной загрузке на 1700 об/мин и текущей целевой скорости;

-желтая рамка – режим КПП, указанный в настройках орудия;

-желтая заливка – режим КПП, выбранный вручную.

Пример отображения на рисунке [5](#page-15-0) означает, что рекомендуемый режим III, но в настройках орудия указан режим II, который и будет выбран трактором при начале движения в автопилоте.

<span id="page-15-0"></span>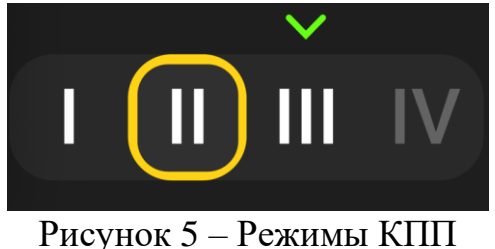

Пример отображения на рисунке [6](#page-16-0) означает, что рекомендуемый режим I, но вручную был выбран режим III, который и будет применен трактором при начале движения в автопилоте. При этом режим, указанный в настройках орудия, в данном примере не отображается.

<span id="page-16-0"></span>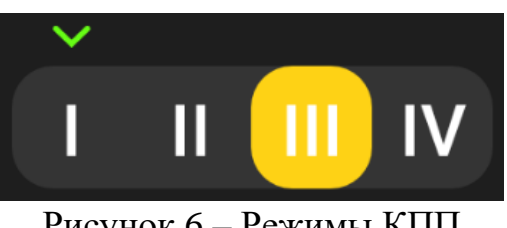

Рисунок 6 – Режимы КПП

9) область текущих сообщений системы. В этой области отображаются текущие сообщения системы, позволяющие определить причину недоступности кнопки **АВТОПИЛОТ** (см. таблицу [4\)](#page-16-1). Если сообщение не помещается в область, оно делится на две строки, отображающиеся попеременно.

| Сообщение         | Причина                         | Способ устранения                     |
|-------------------|---------------------------------|---------------------------------------|
| Трактор не готов  | Трактор не заведен, активирован | Завести трактор, снять со стояночного |
|                   | стояночный тормоз, ошибка       | тормоза, устранить неисправность      |
|                   | системы управления КПП          | КПП                                   |
| Активно руление   | Выполняется перехват руля       | Отпустить руль                        |
|                   | механизатором                   |                                       |
| Выбрано движение  |                                 |                                       |
| назад             | Выбран режим КПП,               | Выбрать нейтраль или режим КПП        |
| Включите нейтраль | соответствующий заднему ходу    | вперед                                |
| или вперед        |                                 |                                       |
| Невозможно        | При текущем расположении        |                                       |
| выехать на        | трактора невозможно выбрать     | Выехать на траекторию более ровно,    |
| траекторию        | траекторию, на которую система  | под меньшим углом                     |
| Выставьте трактор | сможет вывести трактор          |                                       |
| ровнее            |                                 |                                       |
| Локализация не    |                                 | Остановите трактор на несколько       |
| сошлась           | Ошибка в системе локализации    | секунд, затем возобновите движение.   |
| Требуется         |                                 | Индикатор локализации должен стать    |
| остановка         |                                 | зеленым                               |

<span id="page-16-1"></span>Таблица 4 – Список сообщений, их причина и способы устранения

10) панель индикаторов. Отображает статус модулей системы и дополнительную информацию. Содержит следующие индикаторы:

- индикатор локализации. Отображает состояние системы локализации (см. таблицу [5\)](#page-17-0);

<span id="page-17-0"></span>Таблица 5 – Статусы индикатора локализации

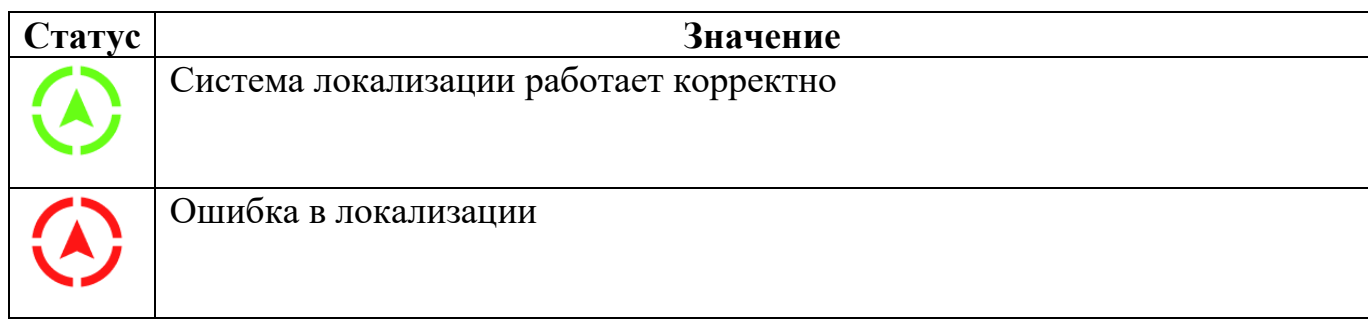

- индикатор ГНСС. Отображает состояние спутниковой системы навигации и наличие RTK-поправок (см. таблицу [6\)](#page-17-1);

<span id="page-17-1"></span>Таблица 6 – Статусы индикатора ГНСС

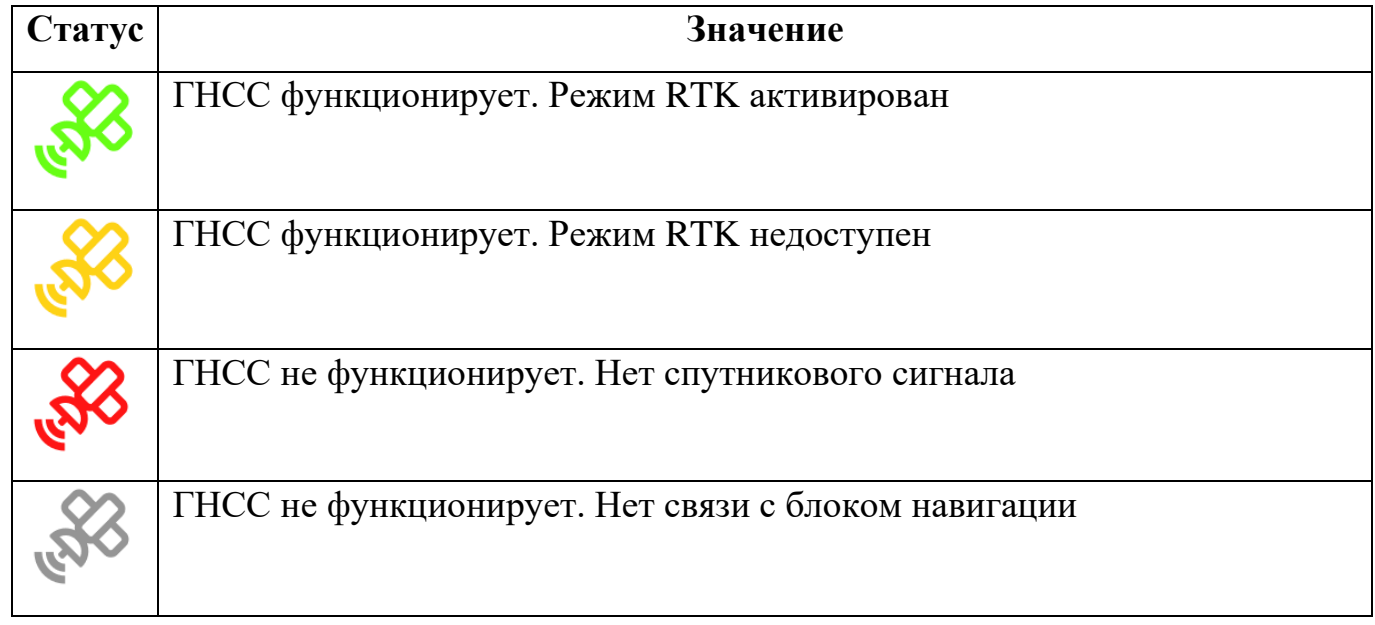

- индикатор GSM (см. рисунок [7\)](#page-17-2). Отображает уровень сигнала GSM и режим работы модуля связи (E, 3G, LTE);

<span id="page-17-2"></span>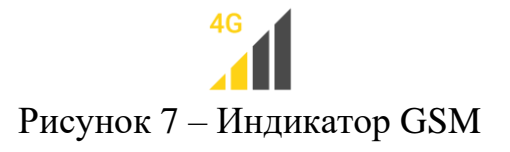

- курсоуказатель (см. рисунок [8\)](#page-17-3). Отображает текущий курс движения трактора.

<span id="page-17-3"></span>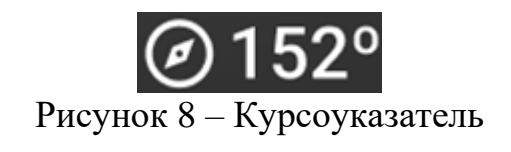

11) кнопка задания АБ-линии. Предназначена для записи точек АБ-линии.

Таблица 7 – Статусы индикатора ГНСС

| АБ ЛИНИЯ         | Доступна установка точки А для начала записи линии               |
|------------------|------------------------------------------------------------------|
| 2.5 <sub>M</sub> | Идет запись линии. Пройдено 2,5 м из минимально необходимых 10 м |
| АБ ЛИНИЯ         | Пройдено более 10 м. Доступна установка точки Б                  |

При установке точки Б, в отобразившемся окне (см. рисунок [9\)](#page-18-0) выполните одно из следующих действий:

- чтобы сохранить записанную линию, нажмите на кнопку **СОХРАНИТЬ ТОЧКУ Б**;

- чтобы продолжить запись линии c прежней точкой А, нажмите на кнопку **ПРОДОЛЖИТЬ ЗАПИСЬ ЛИНИИ**;

- чтобы прервать текущую запись и начать заново с новой точки А, нажмите на кнопку **ОТМЕНИТЬ ЗАПИСЬ ЛИНИИ**.

<span id="page-18-0"></span>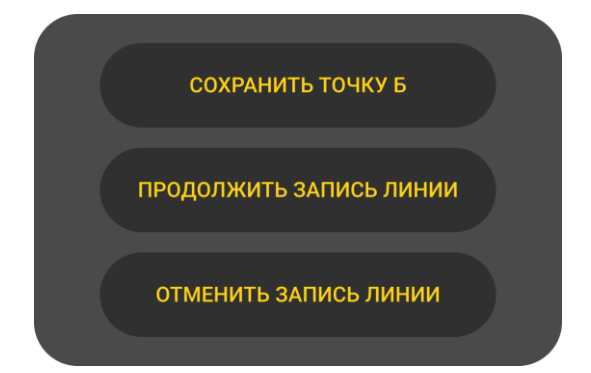

Рисунок 9 – Окно при установке точки Б

**12)** область отображения данных с камер и карты (см. рисунок [10\)](#page-19-0). Отображаются изображения с камер модуля стереозрения с наложенными на них линиями движения.

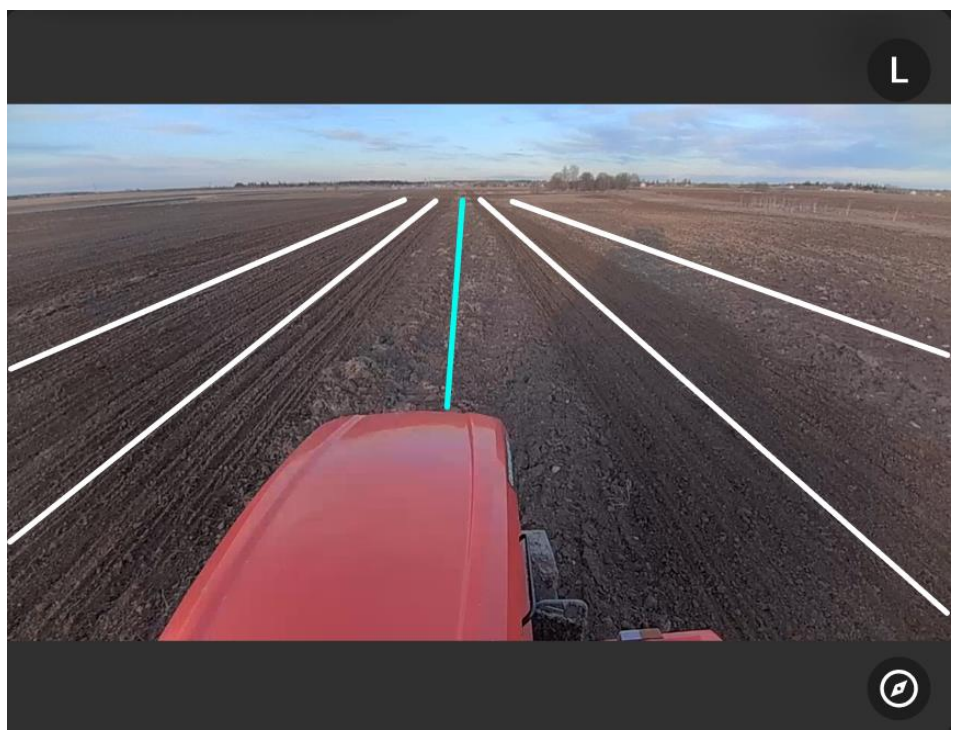

Рисунок 10 – Отображение данных с камер

<span id="page-19-0"></span>Кнопка позволяет переключиться на левую камеру. В этом случае при активном изображении с левой камеры кнопка меняет вид на  $\left(\mathbb{R}\right)$ , и нажатие на нее позволяет переключиться на правую камеру.

Кнопка позволяет переключиться на отображение карты (см. рисунок [11\)](#page-20-0), описание объектов которой приведено в таблице [8.](#page-20-1) В этом случае при активном режиме карты, кнопка меняет вид на  $\mathbb{G}$ , и нажатие на нее позволяет переключиться обратно к изображению с камер.

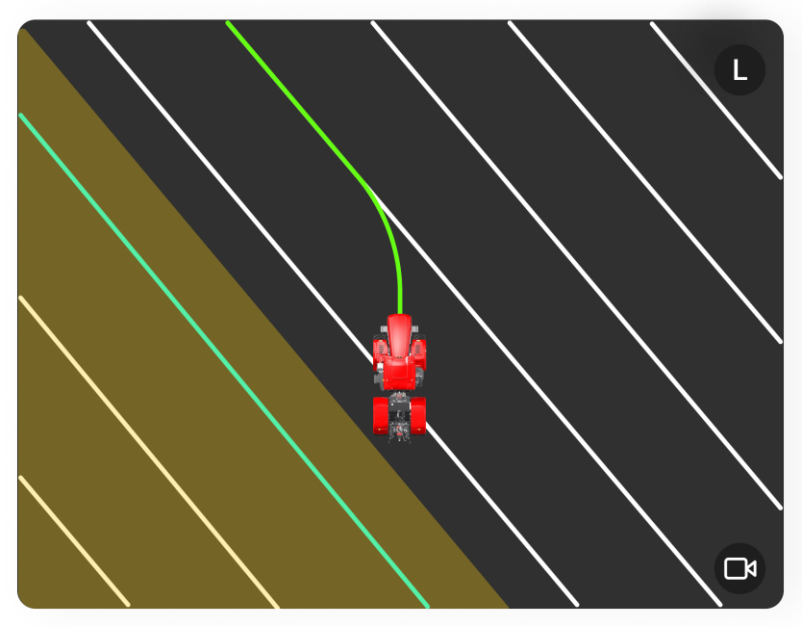

Рисунок 11 – Отображение данных с карты

<span id="page-20-1"></span><span id="page-20-0"></span>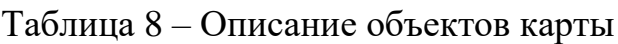

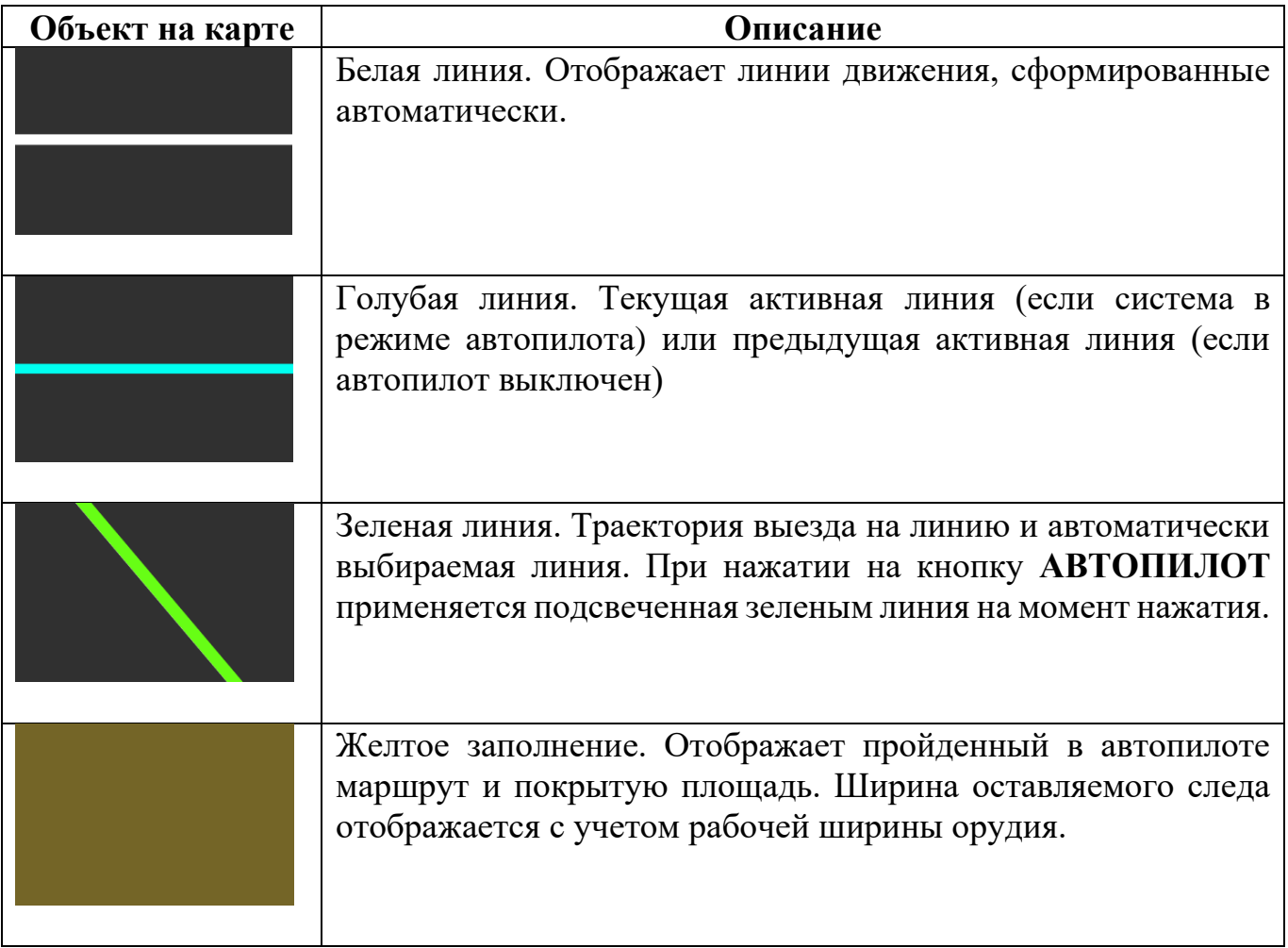

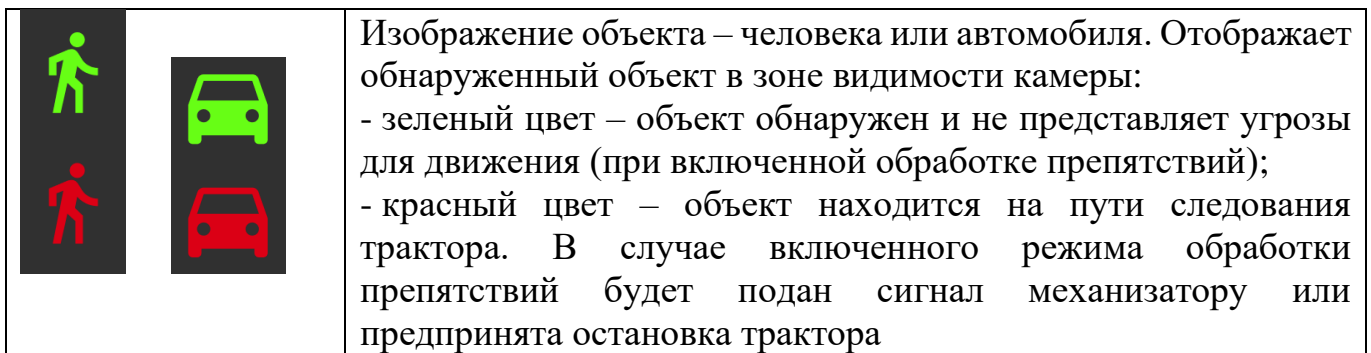

## <span id="page-21-0"></span>**2.2.3 Настройка**

Для настройки параметров орудия, маршрута и автопилота:

1) на домашнем экране нажмите на кнопку **МАСТЕР НАСТРОЙКИ**  (см. рисунок [3\)](#page-13-0). Откроется экран **Орудия** (см. рисунок [12\)](#page-21-1), в котором текущее (ранее выбранное) орудие подсвечено желтым цветом;

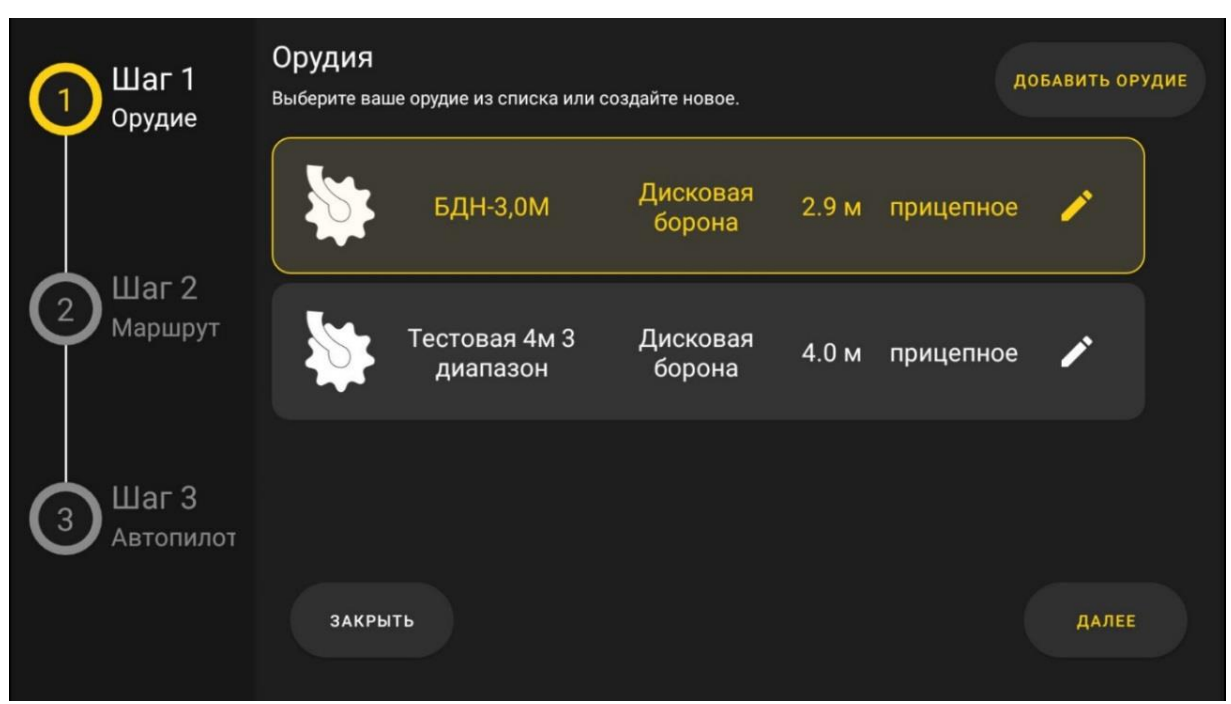

Рисунок 12 – Экран «Орудия»

<span id="page-21-1"></span>2) выполните одно из следующих действий:

- для выбора орудия, отличного от текущего, нажмите на соответствующее орудие;

- если нужного орудия в списке нет, то для добавления нового орудия нажмите на кнопку **ДОБАВИТЬ ОРУДИЕ** в правом верхнем углу;

- для изменения существующего орудия, в правой части строки с этим орудием

нажмите на кнопку

В результате откроется экран добавления (редактирования) орудия (см. рисунок [13\)](#page-22-0);

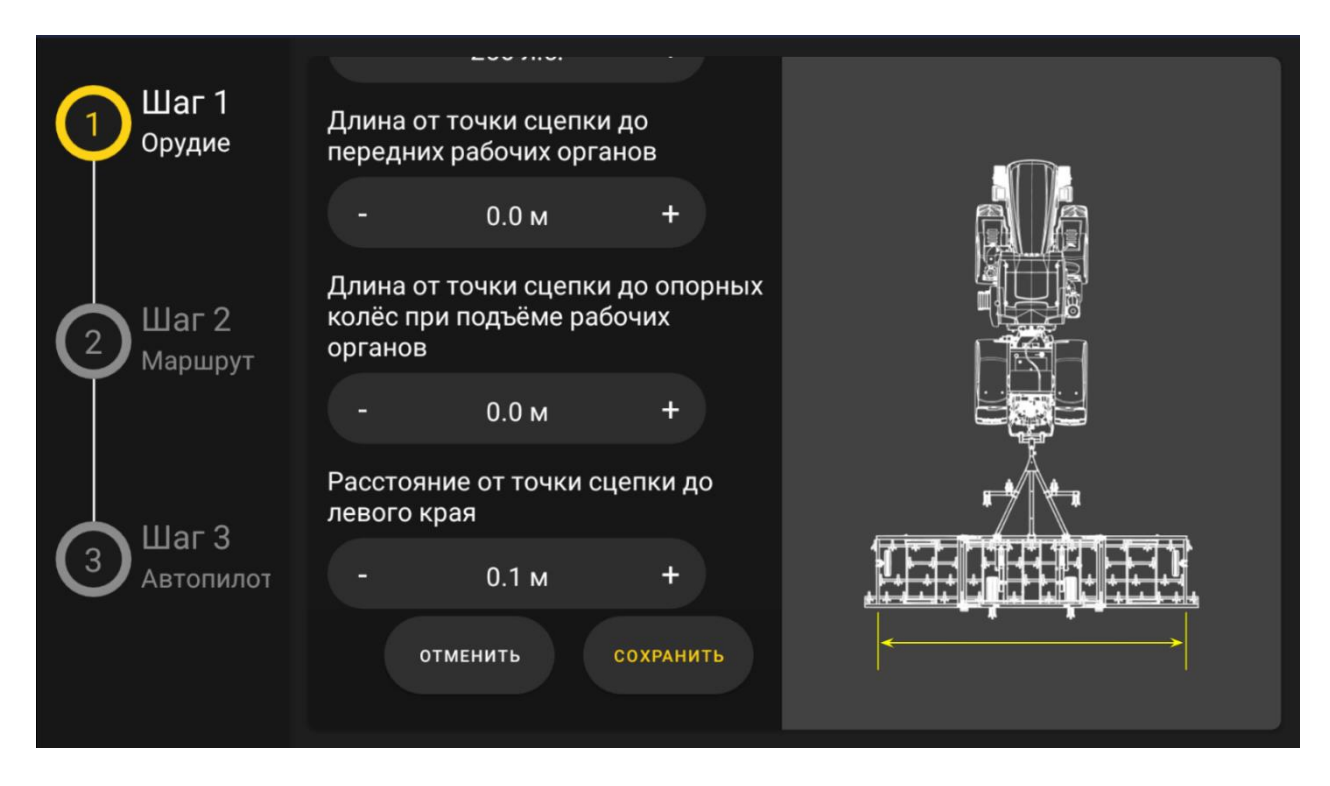

Рисунок 13 – Экран добавления и редактирования орудия

<span id="page-22-0"></span>3) заполните (отредактируйте) необходимые поля. При щелчке по значению параметра или по кнопке ( +) рядом с ним, в правой части экрана схематично в виде выносных стрелок отображается расстояние, представляемое этим параметром;

4) нажмите на кнопку **СОХРАНИТЬ**. Экран добавления (редактирования) орудия закроется, а запись об этом орудии отобразится на экране **Орудия** (см. рисунок [12\)](#page-21-1);

5) на экране **Орудия** нажмите на кнопку **ДАЛЕЕ** (см. рисунок [12\)](#page-21-1). Откроется экран **Маршруты** (см. рисунок [14\)](#page-23-0);

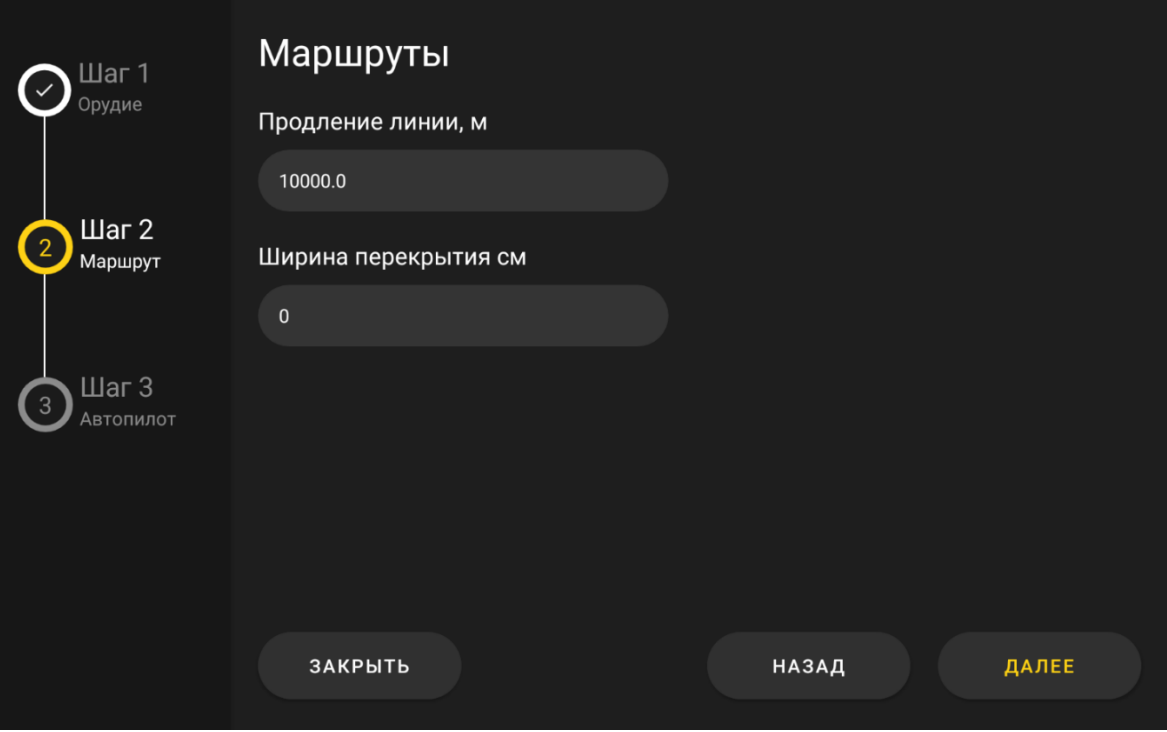

<span id="page-23-0"></span>Рисунок 14 – Экран «Маршруты»

6) заполните поле **Продление линии**, указав расстояние до точки А и после точки Б, на которое будет продлена базовая линия, а также сгенерированные параллельные ей линии;

7) заполните поле **Ширина перекрытия**. Это значение влияет на расстояние между сгенерированными линиями: базовая линия остается на месте, а остальные линии смещаются на указанную величину перекрытия к базовой линии.

8) нажмите на кнопку **ДАЛЕЕ**. Откроется экран **Настройки автопилота** (см. рисунок [15\)](#page-24-0);

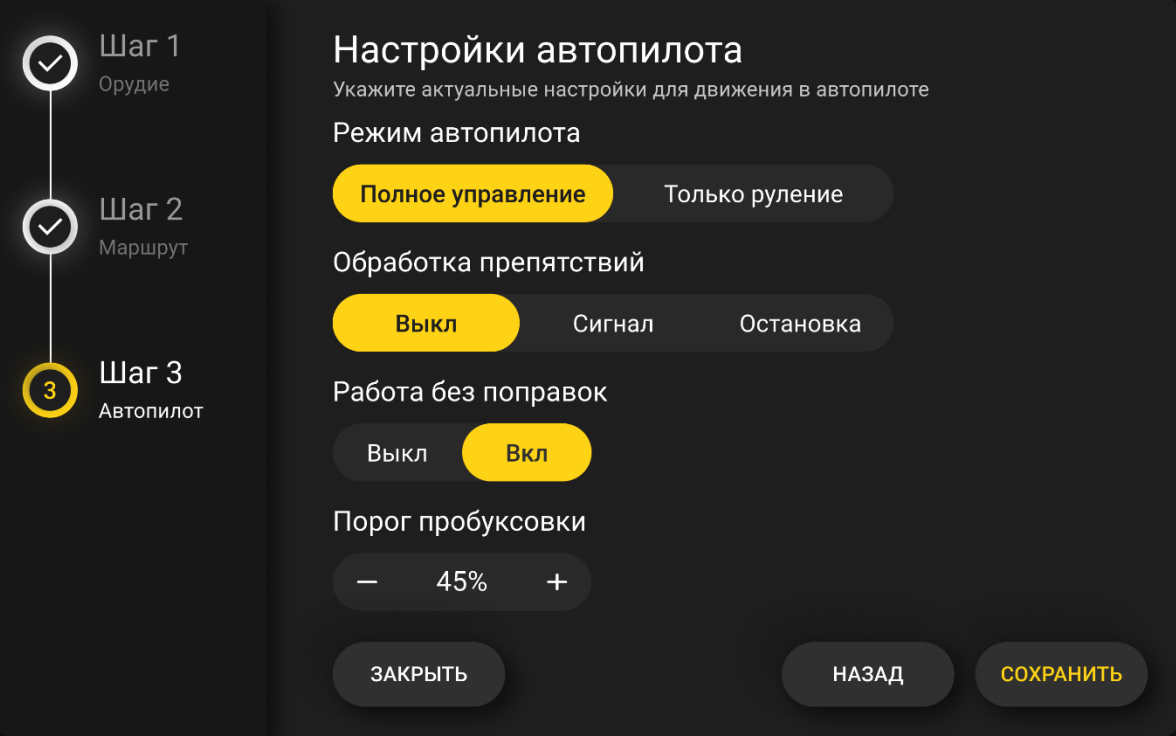

<span id="page-24-0"></span>Рисунок 15 – Экран «Настройки автопилота»

9) установите переключатель **Режим автопилота** в одно из положений:

-**Полное управление**. САУСХ L2 управляет полностью движением трактора – рулением и управлением скоростью. Также возможно начало движения и остановка;

-**Только руление**. САУСХ L2 управляет только системой руления трактора. При этом контроль за скоростью, началом движения и остановкой остается за механизатором;

10) установите переключатель **Обработка препятствий** в одно из положений:

-**Выключено**. При обнаружении препятствия на траектории движения, система не подает никаких оповещений;

-**Сигнал**. При обнаружении препятствия на траектории движения, система подает звуковое оповещение механизатору;

-**Остановка**. При обнаружении препятствия на траектории движения (с учетом ширины агрегата), по достижении расстояния до препятствия 10 м система останавливает трактор с подачей светосигнала;

25

11) установите переключатель **Работа без поправок** в одно из положений:

-**Выкл**. Если в процессе движения в автопилоте пропадают поправки, то система выключит автопилот, выдав при этом соответствующее сообщение механизатору;

-**Вкл**. Если в процессе движения в автопилоте пропадают поправки, трактор продолжит движение в автопилоте, но с ухудшением точности движения. Автопилот можно включить при отсутствии поправок;

12) в поле **Порог пробуксовки** укажите пороговое значение пробуксовки, при превышении которого на экране вождения изменится цвет индикатора пробуксовки;

13) нажмите на кнопку **СОХРАНИТЬ**. Экран Мастера настроек закроется, а сохраненные параметры орудия, маршрута и автопилота отобразятся на домашнем экране.

<span id="page-25-0"></span>**ВАЖНО!** Для сохранения всех изменений, сделанных в Мастере настроек, необходимо выполнить все шаги до конца и нажать на кнопку **СОХРАНИТЬ**.

#### **2.3 Использование изделия**

Для начала работы:

1) настройте параметры работы системы с помощью мастера настроек (см. п. [2.2.3\)](#page-21-0): выберите орудие, настройте параметры маршрута и параметры автопилота;

2) подъедьте к началу обрабатываемого участка и задайте базовую АБ-линию;

3) продолжите движение по базовой линии в автопилоте или начните движение в автопилоте по сгенерированным параллельным линиям.

#### **2.3.1 Задание АБ-линии**

АБ-линия – это прямая линия, построенная по двум точкам. Задание точек происходит в процессе ручного проезда по полю.

26

Для задания новой АБ-линии необходимо выехать на тракторе в начало обрабатываемого участка, начать движение в желаемом направлении в ручном

режиме нажать на кнопку **А, проехать в желаемом направлении минимум** 10 м и

по окончании проезда установить точку Б, нажав на кнопку . Далее система по установленным точкам сформирует семейство параллельных линий с учетом указанных в Мастере настроек рабочей ширины орудия и величины перекрытия.

**ВАЖНО!** Если в процессе работы в поле будет изменена рабочая ширина орудия или установлено новое значение перекрытия, то линии перестроятся с новым шагом относительно базовой линии, вследствие чего при заходе на новый проезд с новыми параметрами возможны пропуски и перекрытия при первичном прохождении.

**ВАЖНО!** Чем длиннее базовая АБ-линия, тем точнее она будет сформирована. Поэтому если необходима высокая точность формирования линии, необходимо точки А и Б ставить в начале и в конце проезда соответственно.

#### **2.3.2 Автовождение**

Начать автовождение можно как с места, так и на ходу.

САУСХ L2 имеет два режима работы автопилота: полный и только руление. В полном режиме есть возможность автоматически начать движение трактора с места.

Для начала автовождения с места необходимо включить нейтраль режимов КПП, снять трактор со стояночного тормоза и, убедившись, что система выбрала желаемую линию движения, нажать на кнопку **АВТОПИЛОТ**.

Для начала автовождения на ходу необходимо выровнять трактор относительно желаемой линии (при этом выбранная системой линия подсветится зеленым цветом) и нажать на кнопку **АВТОПИЛОТ**. При этом активируется режим автовождения, и кнопка **АВТОПИЛОТ** изменит цвет на желтый.

**ВАЖНО!** При вращении руля механизатором включение автопилота недоступно. Кнопка **АВТОПИЛОТ** будет серого цвета, рядом с кнопкой будет гореть индикатор активности руля, в строке сообщений будет выводится надпить «Активно руление». Для включения автопилота необходимо направить трактор в желаемом направлении и отпустить руль.

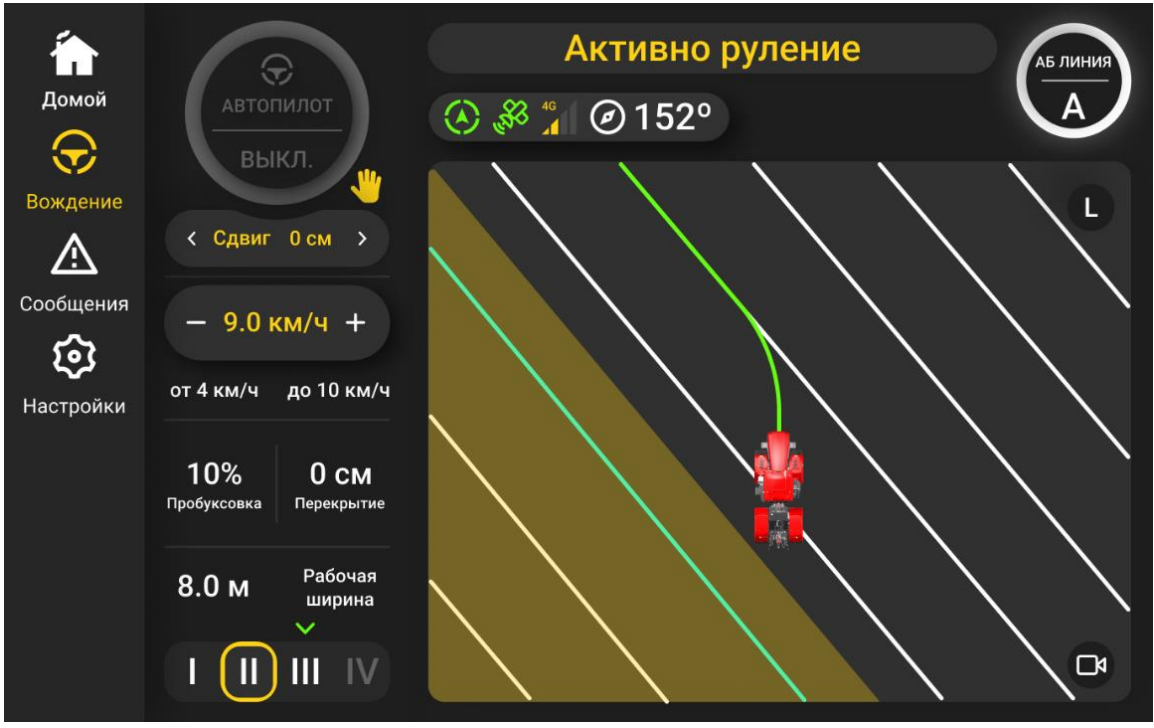

Рисунок 16 – Экран «Настройки автопилота»

В процессе автовождения изменять скорость можно как с помощью кнопок  $\blacksquare$   $\blacksquare$   $\blacksquare$  на экране вождения, так и с помощью переключателя F-R на рукоятке управления КПП.

### **2.3.3 Развороты**

Развороты выполняются в ручном режиме механизатором. Механизатор самостоятельно отслеживает окончание проезда и перехватом управления или нажатием на кнопку **АВТОПИЛОТ** отключает автовождение, выглубляет орудие и выполняет разворот и заход на следующий проезд.

В системе САУСХ L2 предусмотрено несколько способов перехвата управления:

- вращение руля;

- нажатие педали слива;

- нажатие педали тормоза;

- сброс передачи в 0;

#### - нажатие на кнопку **АВТОПИЛОТ**.

При любом из вышеперечисленных способов автопилот выключается, при этом кнопка **АВТОПИЛОТ** меняет цвет с желтого на белый.

### <span id="page-28-1"></span>**2.3.4 Выключение**

<span id="page-28-0"></span>Выключение программы выполняется автоматически после выключения массы на тракторе.

### **2.4 Сообщения оператору**

Во время работы системы могут отображаться адресуемые механизатору сообщения о возникающих ошибках и предупреждения.

При отсутствии соединения с управляющим блоком или при загрузке системы после запуска, по центру рабочей области экрана отображается анимированная заставка с надписью «Загрузка» (см. рисунок [17\)](#page-29-0).

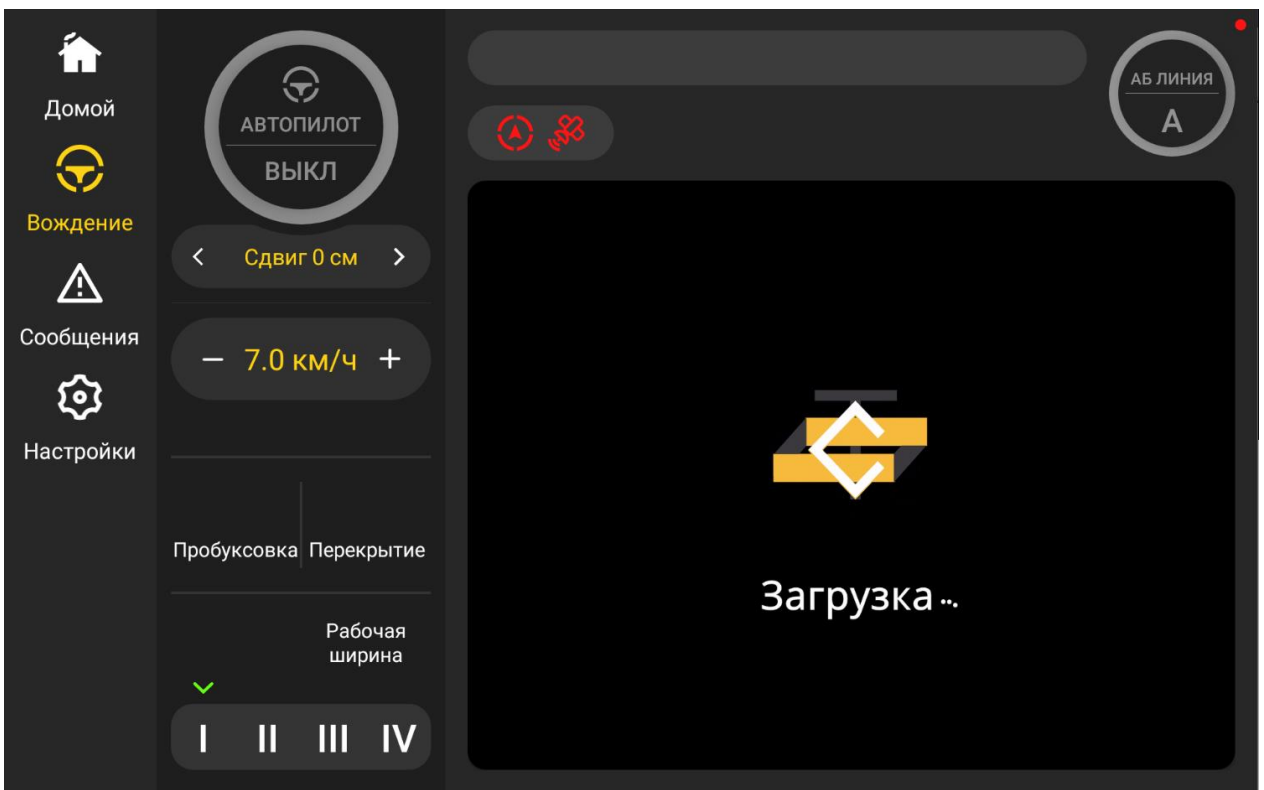

<span id="page-29-0"></span>Рисунок 17 – Анимация при отсутствии соединения с управляющим блоком

Сообщения отображаются в сером прямоугольнике поверх рабочей области экрана (см. пример на рисунке [18\)](#page-30-0):

- сообщения об ошибках (тип **ERROR**) отображаются до тех пор, пока не будут закрыты нажатием на кнопку **ОК**;

- предупреждающие сообщения (тип **WARNING**) закрываются автоматически через 10 секунд после появления, но могут быть закрыты ранее нажатием на кнопку **ОК**.

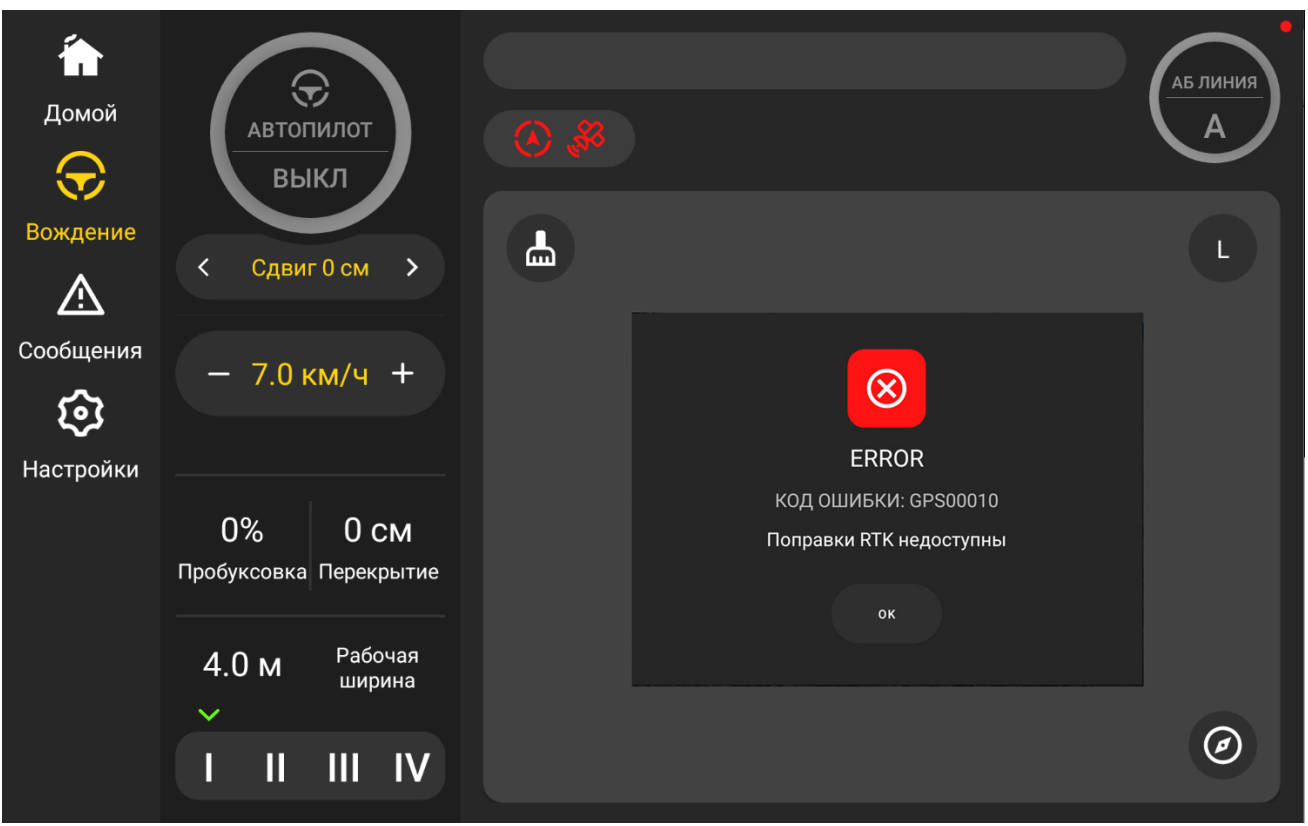

<span id="page-30-0"></span>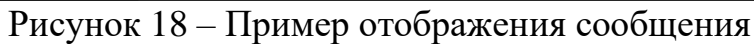

Список всех показанных сообщений сохраняется и отображается на вкладке **Сообщения** (см. рисунок [19\)](#page-30-1).

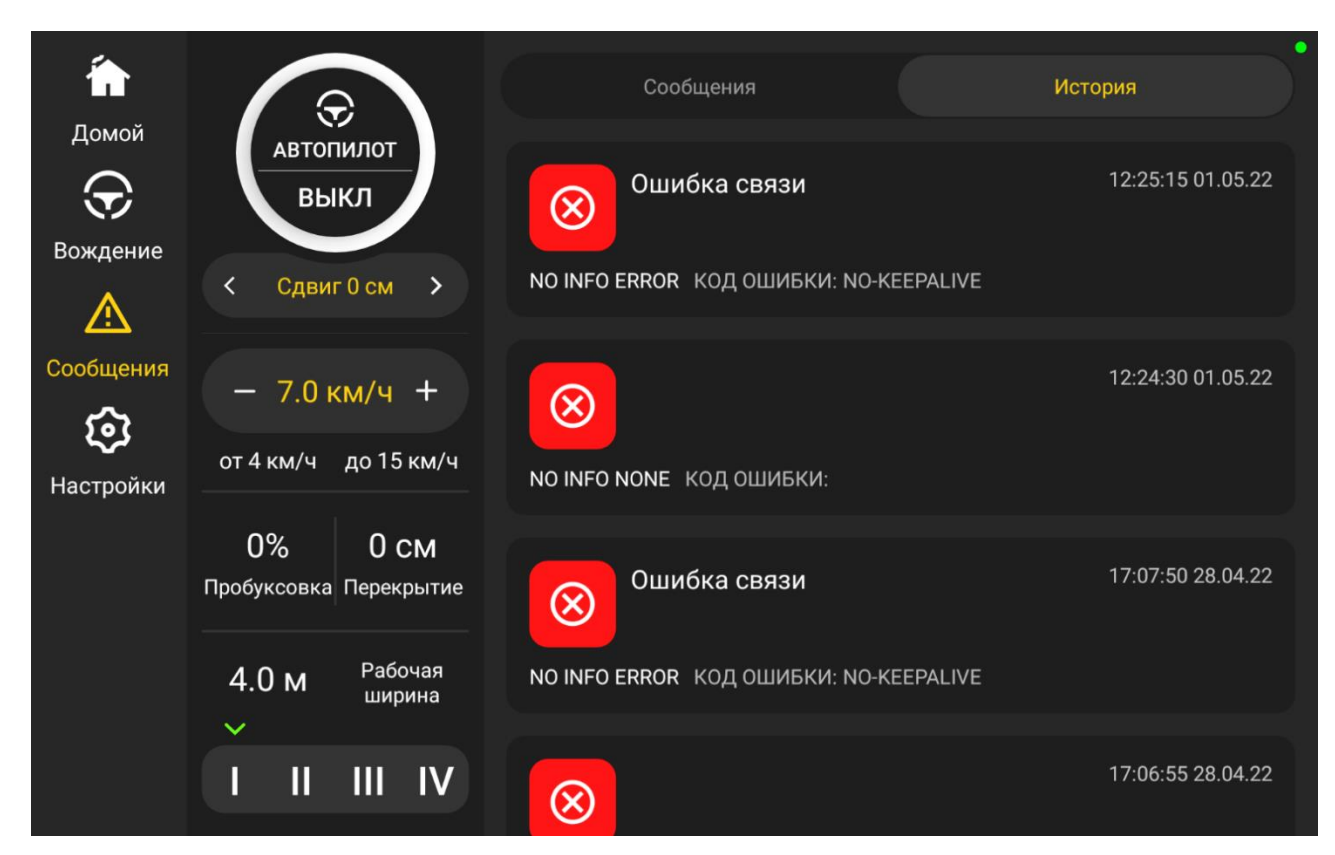

<span id="page-30-1"></span>Рисунок 19 – Перечень сообщений

При этом на вкладке **Сообщения** отображаются актуальные (ещё не закрытые) сообщения, а на вкладке **История** — неактуальные (закрытые).

<span id="page-31-0"></span>Перечень сообщений, отображаемых оператору при работе, и действия по разрешению возникающих ситуаций приведены в Приложении Д.

## **2.5 Перезапуск системы**

Для перезапуска программного обеспечения системы:

1) в левой части главного экрана выберите вкладку **Настройки** (см. рисунок [19\)](#page-30-1);

2) на открывшемся экране настройки нажмите на кнопку **ПЕРЕЗАПУСК СИСТЕМЫ** (см. рисунок [20\)](#page-31-1). Программное обеспечение будет перезагружено.

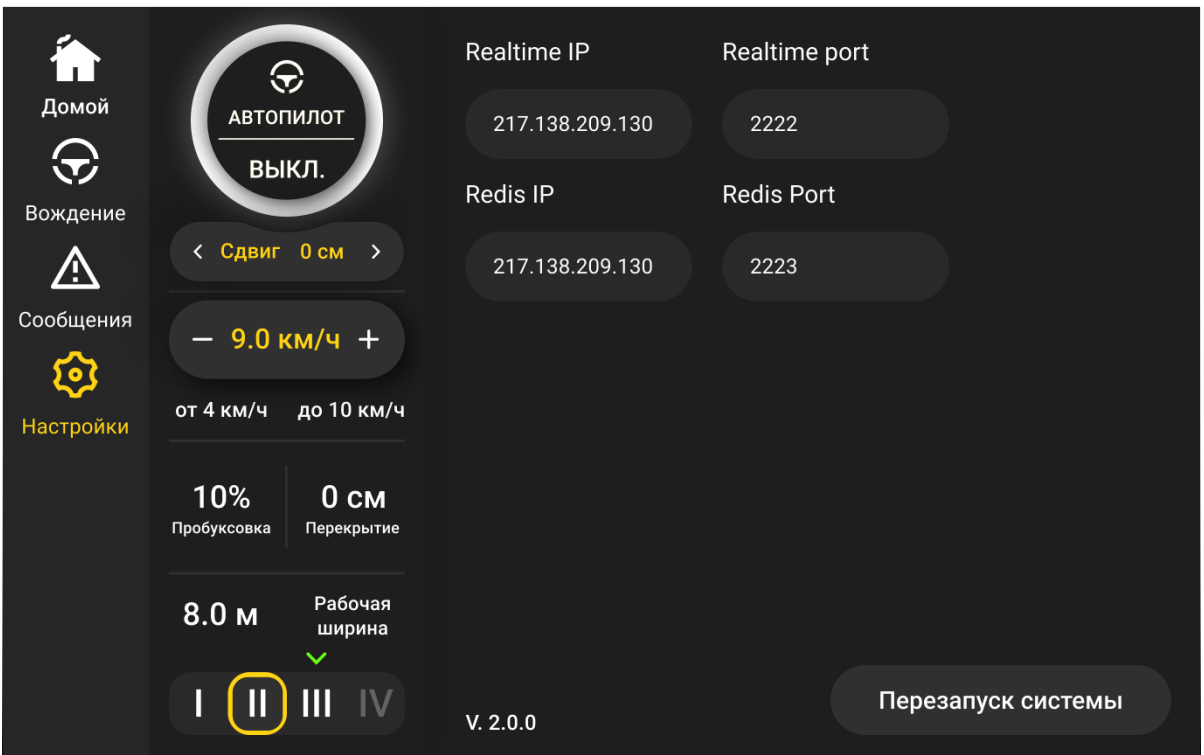

<span id="page-31-1"></span>Рисунок 20 – Экран перезапуска системы

## <span id="page-32-0"></span>**2.6 Действия в экстремальных условиях**

При возникновении отказа системы и невозможности ее отключения путем штатного завершения работы, описанного в п. [2.3.4,](#page-28-1) рекомендуется выполнять действия согласно алгоритму, приведенному на рисунке [22.](#page-33-0)

На этом рисунке действия, выполняемые в автоматическом режиме (т. е. при включенном автопилоте) выделены зеленым цветом, а действия, выполняемые в ручном режиме (т. е. при отключенном автопилоте), – красным.

Для экстренного отключения САУСХ L2 обесточьте её, нажав на кнопку аварийного отключения (см. рисунок [21\)](#page-32-1). Чтобы включить САУСХ L2, верните кнопку в исходное состояние (отожмите её).

<span id="page-32-1"></span>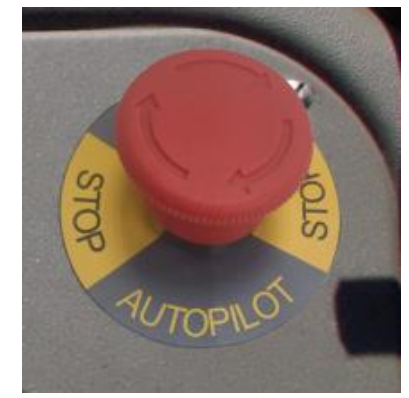

Рисунок 21 – Кнопка аварийного отключения

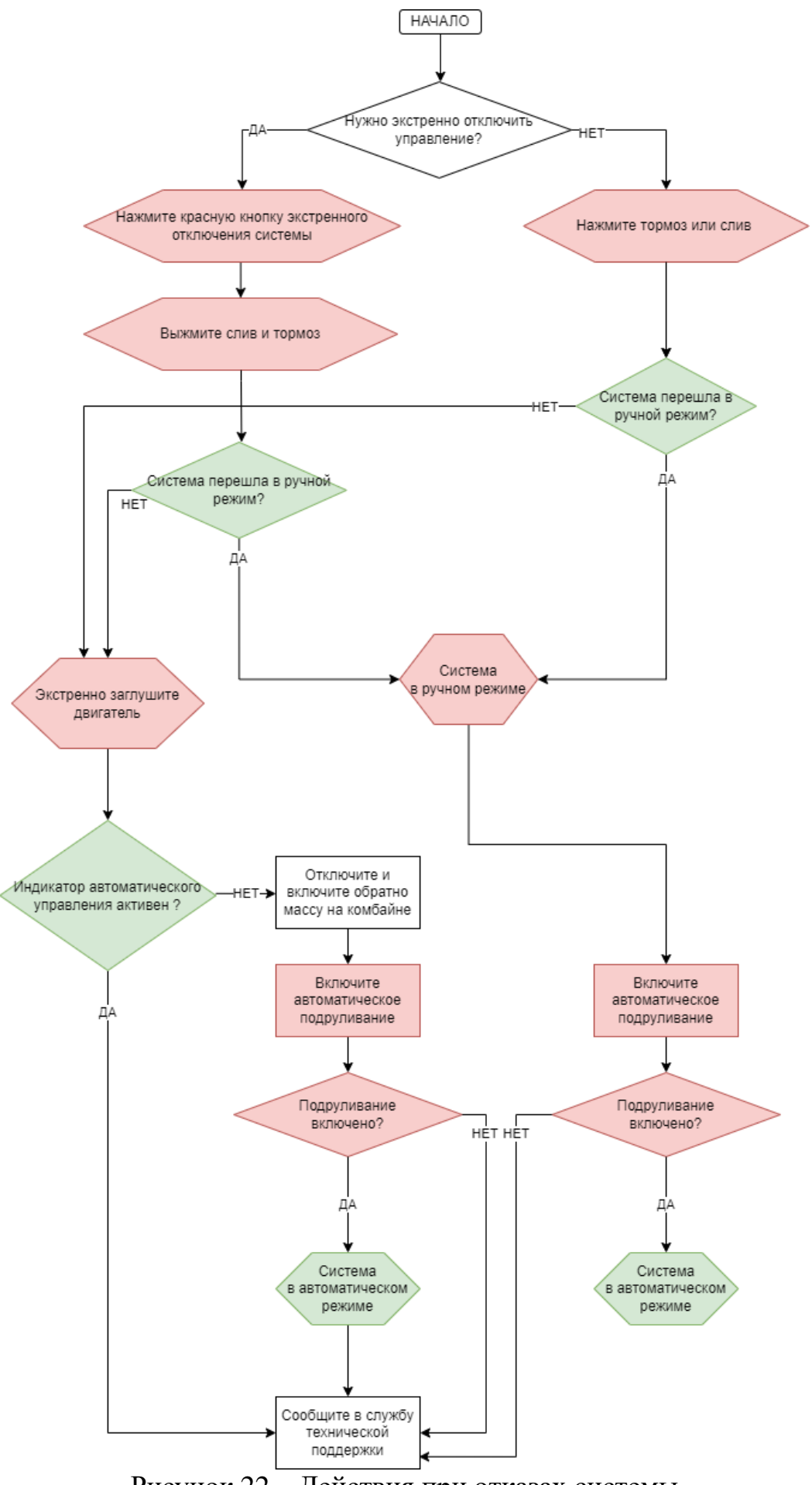

<span id="page-33-0"></span>Рисунок 22 – Действия при отказах системы

## <span id="page-34-0"></span>**3 Техническое обслуживание**

#### <span id="page-34-1"></span>**3.1 Общие указания**

В конструкции САУСХ L2 нет оборудования и узлов, требующих периодического технического обслуживания (ТО). ТО САУСХ L2 подразумевает очистку оборудования от загрязнений по мере необходимости, а также его осмотр и проверку надежности креплений при подготовке трактора к полевым работам и постановке на хранение. ТО проводится в объеме, указанном в настоящем РЭ.

Работы по техническому обслуживанию САУСХ L2 должны производиться лицами, знающими правила техники безопасности при проведении работ по ТО сельскохозяйственной техники и имеющими практический опыт проведения таких работ, а также изучившими конструкцию САУСХ L2 и настоящее РЭ.

<span id="page-34-2"></span>Вся ответственность за организацию и проведение работ по ТО лежит на организации, эксплуатирующей САУСХ L2.

#### **3.2 Меры безопасности**

На месте проведения ТО должны соблюдаться меры электро- и пожаробезопасности.

ТО должны выполнять специалисты, имеющие разрешение на проведение работ, знающие места установки входящего в состав САУСХ L2 оборудования и места прокладки кабелей.

При монтаже/демонтаже обслуживаемых устройств необходимо руководствоваться правилами техники безопасности при проведении слесарносборочных работ.

ТО должно проводиться бережно и аккуратно, исключая соударения, поломки, вмятины на обслуживаемом оборудование.

Запрещается работать в неудобной и развевающейся одежде.

35

## <span id="page-35-0"></span>**3.3 Порядок технического обслуживания**

### **3.3.1 Обслуживание**

<span id="page-35-1"></span>Операции по ТО оборудования САУСХ L2 представлены в таблице [9.](#page-35-1)

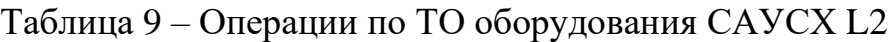

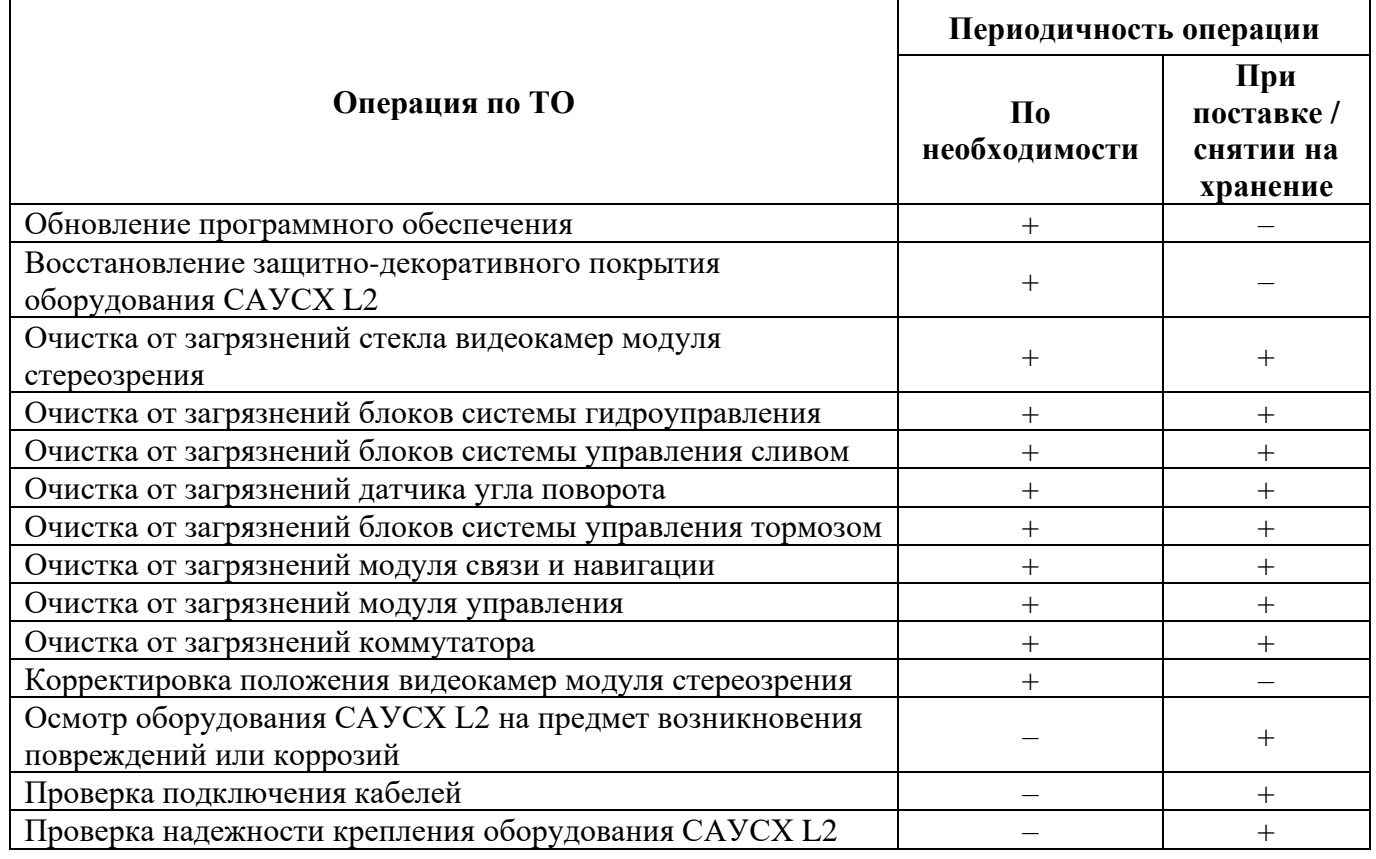

## **3.3.2 Описание операций по ТО**

Операции по ТО САУСХ L2 следующие:

- восстановление защитно-декоративного покрытия. Выполняется краской. Тип и цвет краски должен подбираться исходя из особенностей дефекта и цвета окрашиваемой поверхности. При проведении работ следует соблюдать осторожность и следить, чтобы краска не попадала на контакты разъемов окрашиваемого оборудования и на стекла видеокамер модуля стереозрения;

- очистка от грязи и пыли внешних поверхностей оборудования. Производится мягкой ветошью. Для удаления стойких загрязнений рекомендуется использовать

воду или чистящие средства. После применения таких средств поверхности оборудования необходимо вытереть насухо;

- корректировка положения видеокамер модуля стереозрения. Выполняется, если видеокадр не охватывает необходимую для работы САУСХ L2 зону. Для выставления правильного положения необходимо ослабить регулировочные винты и, смотря на монитор модуля управления, откорректировать положение модуля стереозрения, а затем затянуть регулировочные винты. После изменения положения модуля стереозрения, необходимо провести его калибровку, используя встроенное ПО;

- проверка механической целостности оборудования, надежности его крепления, отсутствия повреждений и очагов коррозии. Выполняется при осмотре оборудования САУСХ L2. При осмотре мест крепления оборудования, следует попробовать покачать оборудование в разные стороны, а при обнаружении люфта – устранить его соответствующим способом: подтянуть болты, гайки или винты; зафиксировать резьбу клеем или краской и т. д.;

- проверка подключения кабелей к оборудованию. Производится визуальноконтактным способом. Для этого необходимо посмотреть, все ли подходящие к оборудованию кабеля вставлены в разъемы и проверить рукой надежность фиксации кабелей в разъемах оборудования. При необходимости следует поправить положение фиксатора предусмотренным для него способом. Проверка целостности кабеля может быть выполнена методом прозвонки.

При необходимости допускается промывка контактов разъёмных соединений с помощью очистителей электронных контактов (WD-40 Specialist, Liqui Moly, Abro, Kontakt 60 и др.). Инструкция по применению нанесена на упаковке очистителя.

37

## <span id="page-37-0"></span>**4 Текущий ремонт**

Контроль текущего технического состояния САУСХ L2 определяется с помощью цветовой последовательности мигания светодиодов, расположенных на задней крышке модуля управления (см. рисунок [23\)](#page-37-1).

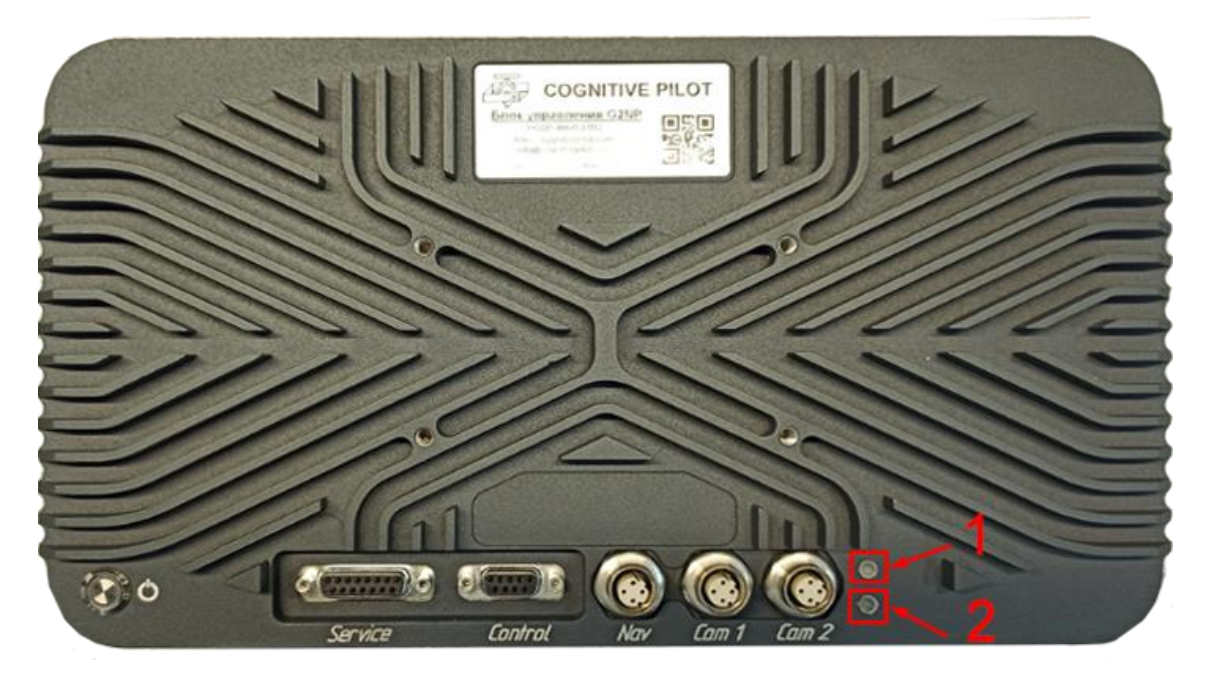

Рисунок 23 – Расположение светодиодов.

<span id="page-37-1"></span>Расшифровка индикации, отображаемой светодиодом 1, приведена на рисунке [24](#page-37-2) и в таблице [10.](#page-38-0)

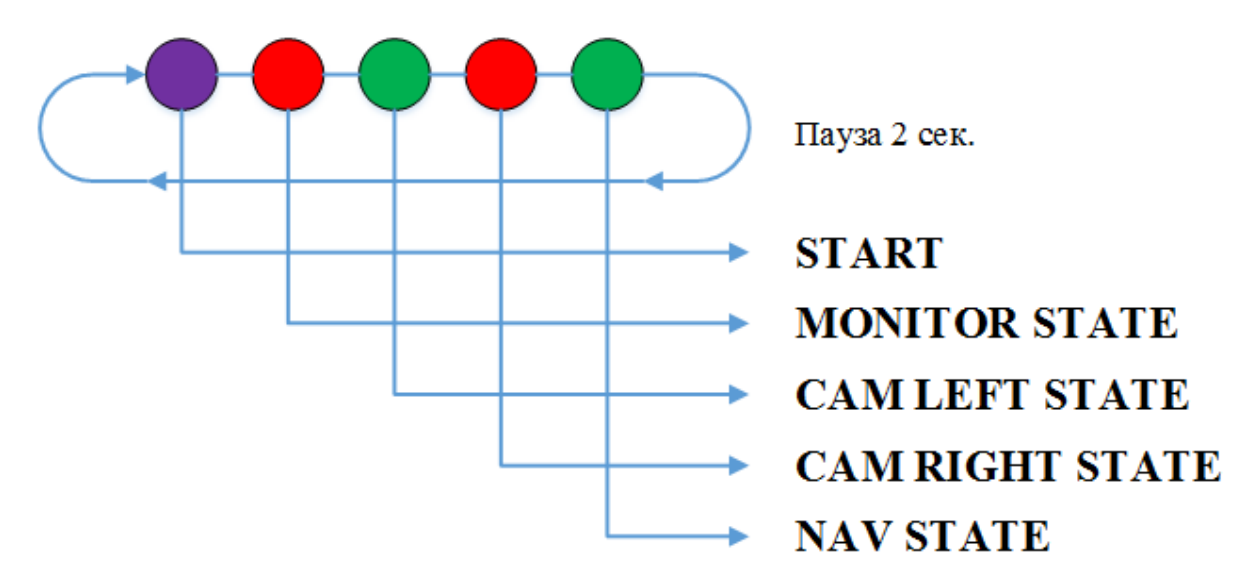

<span id="page-37-2"></span>Рисунок 24 – Последовательность опроса параметров.

<span id="page-38-0"></span>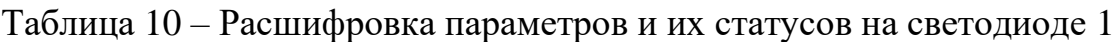

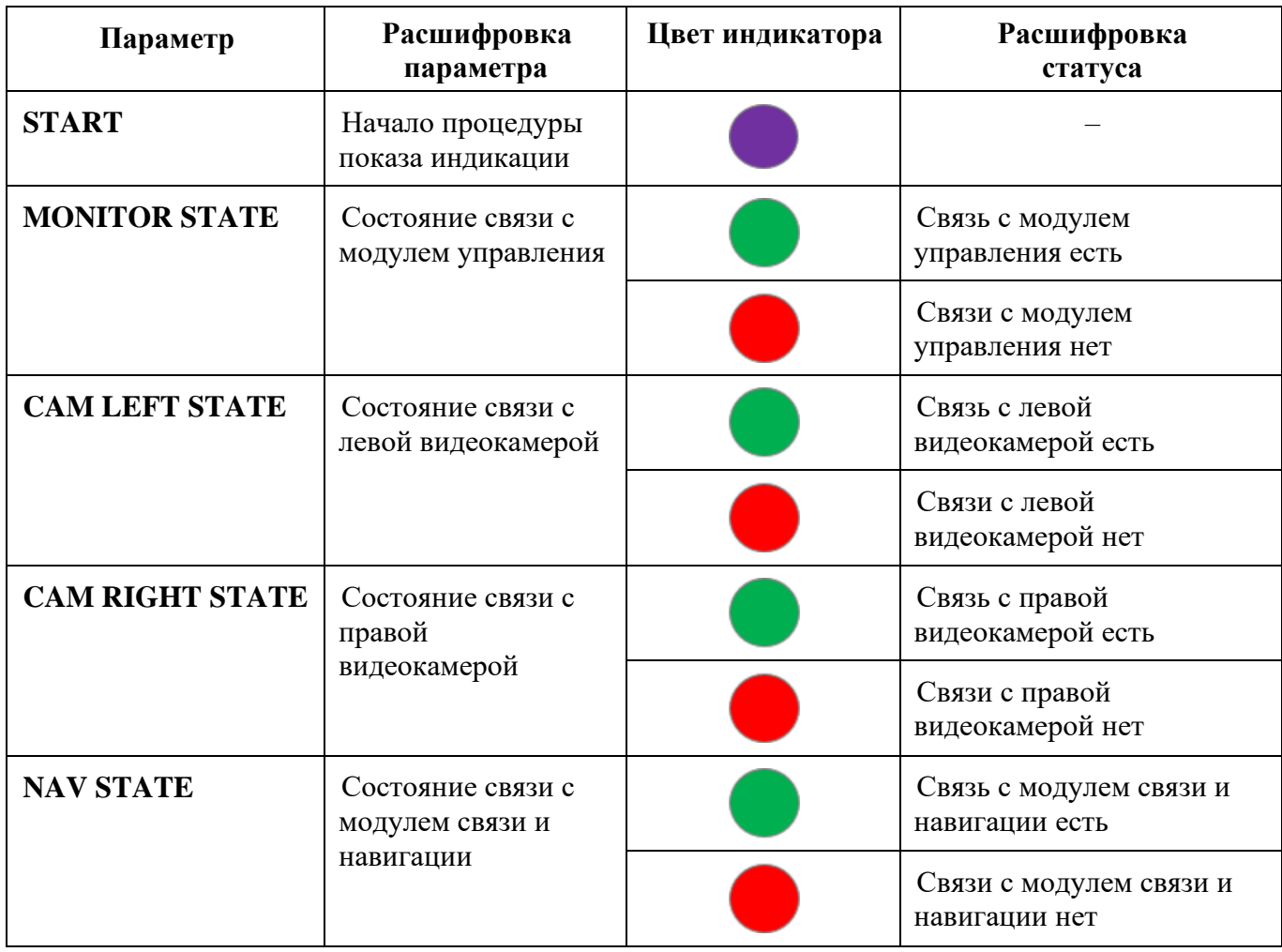

Расшифровка индикации, отображаемой светодиодом 2, приведена на рисунке [25](#page-38-1) и в таблице [11.](#page-39-0)

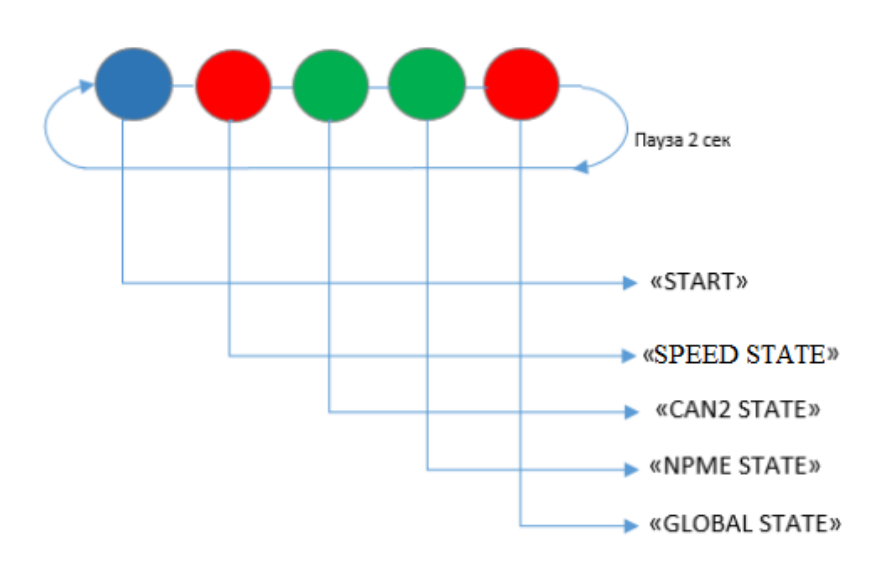

<span id="page-38-1"></span>Рисунок 25 – Последовательность опроса параметров.

| Параметр                         | Расшифровка<br>параметра                                             | Цвет<br>индикатора | Статус<br>параметра             | Расшифровка<br>статуса                                                                                                    |
|----------------------------------|----------------------------------------------------------------------|--------------------|---------------------------------|----------------------------------------------------------------------------------------------------|
| <b>START</b>                     | Начало процедуры<br>показа индикации                                 |                    |                                 |                                                                                                    |
| <b>SPEED</b><br><b>STATE</b>     | Статус получения<br>данных телеметрии<br><b>CAN</b> шины<br>трактора |                    | <b>ROBOT</b>                    | Данные телеметрии успешно<br>получены. При включении<br>зажигания загорается зеленым<br>цветом, что означает корректное<br>подключение к CAN шине<br>трактора                             |
|                                  |                                                                      |                    | MANUAL/<br><b>ERROR</b>         | Данные на шине не найдены,<br>некорректное подключение CAN                                                                                                    |
|                                  |                                                                      |                    | <b>CRITICAL</b><br><b>ERROR</b> | Критическая ошибка работы<br>приложения                                                                                                    |
| CAN <sub>2</sub><br><b>STATE</b> | Статус соединения<br>с системой<br>гидроуправления                   |                    | <b>ROBOT</b>                    | Данные телеметрии успешно<br>получены. При подключении<br>питания (включении массы),<br>загорается зеленым цветом, что<br>означает корректное<br>подключение к системе<br>гидроуправления |
|                                  |                                                                      |                    | <b>MANUAL/</b><br><b>ERROR</b>  | Данных от системы<br>гидроуправления нет, нет связи<br>по шине CAN2, CAN2<br>неисправна                                                                                                   |
|                                  |                                                                      |                    | <b>CRITICAL</b><br><b>ERROR</b> | Критическая ошибка работы<br>приложения                                                                                                    |
| <b>ROBOT</b><br><b>STATE</b>     | Отображает статус<br>запуска ПО на<br>модуле управления              |                    | <b>ROBOT</b>                    | <b>NPME</b> запущено, получены<br>корректные данные                                                                                                    |
|                                  |                                                                      |                    | MANUAL/<br><b>ERROR</b>         | Нет данных от модуля<br>управления, ошибка интерфейса<br>связи                                                                                                    |
|                                  |                                                                      |                    | <b>CRITICAL</b><br><b>ERROR</b> | Критическая ошибка работы<br>приложения                                                                                                    |
| <b>GLOBAL</b><br><b>STATE</b>    | Текущий режим<br>работы системы<br>гидроуправления                   |                    | <b>ROBOT</b>                    | Активирован рабочий режим<br>подруливания                                                                                                    |
|                                  |                                                                      |                    | <b>MANUAL</b>                   | Ожидание, готовность к<br>включению режима<br>подруливания                                                                                                    |

<span id="page-39-0"></span>Таблица 11 – Расшифровка параметров и их статусов на светодиоде 2

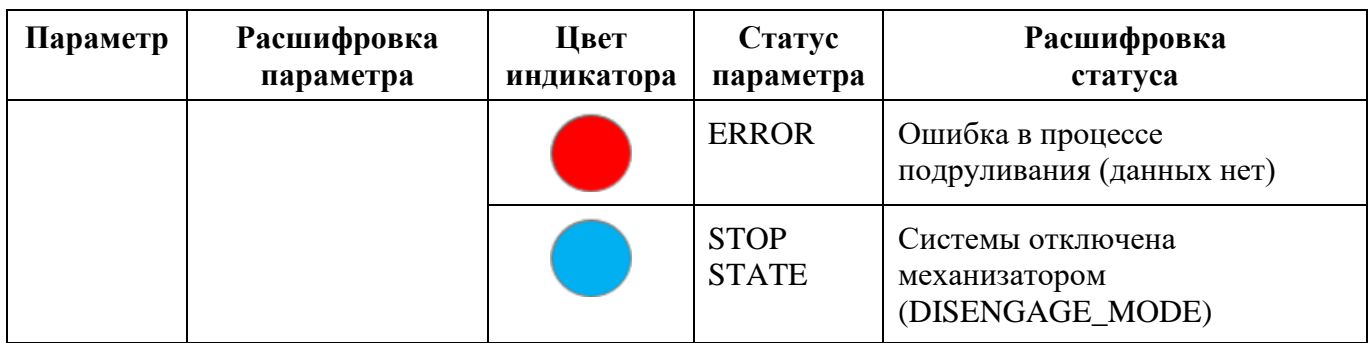

Перечень возможных неисправностей и способы их устранения приведен в таблице [12.](#page-40-0)

<span id="page-40-0"></span>Таблица 12 – Перечень возможных неисправностей

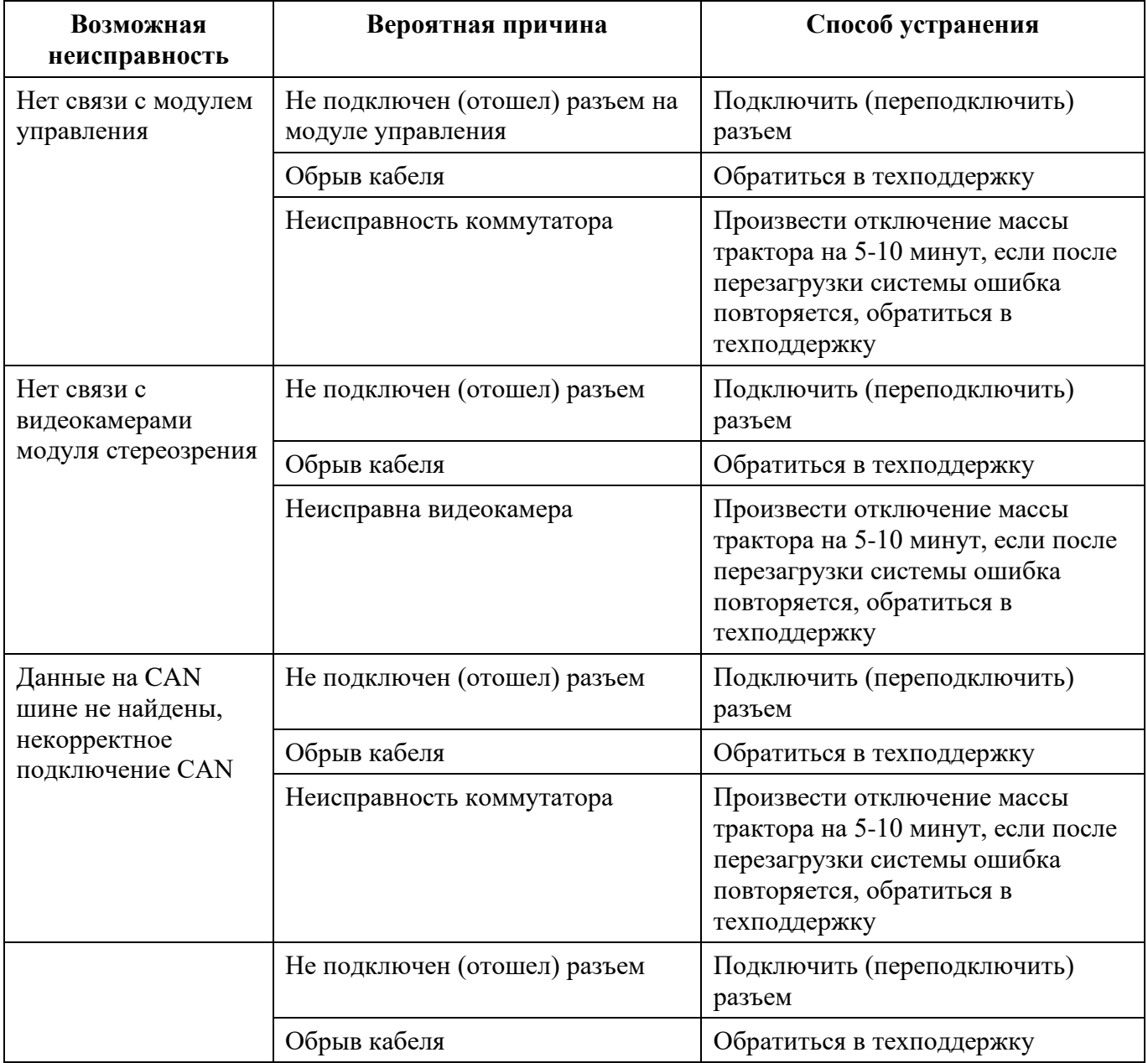

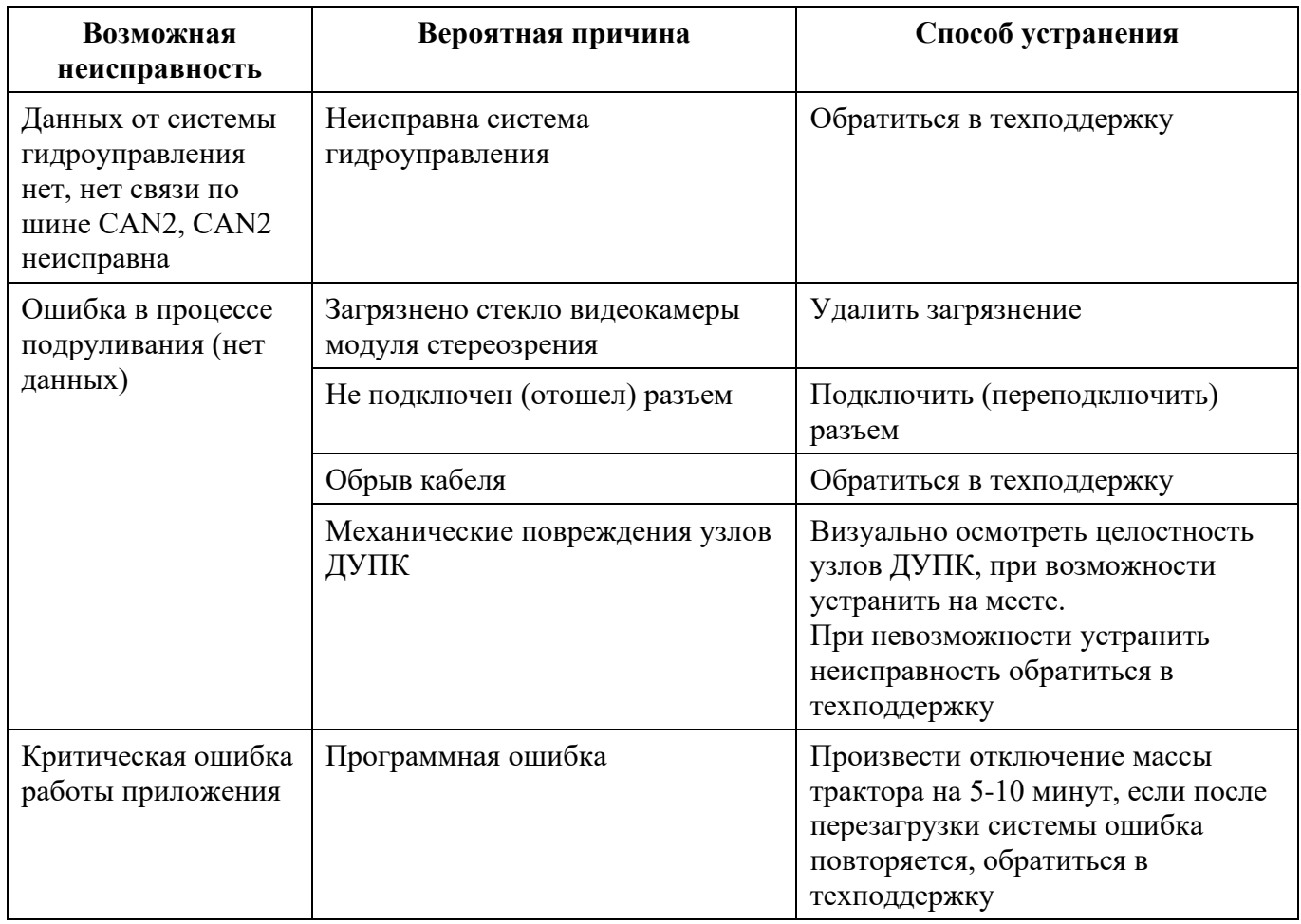

## **Контакты технической поддержки:**

- тел.: +7 (499) 444-18-17;

- е-mail: support@cognitivepilot.com.

## <span id="page-42-0"></span>**5 Хранение**

Условия хранения САУСХ L2 – 2 (С) по ГОСТ 15150-69. Изготовленные, но не установленные на технику САУСХ L2, должны храниться в упаковке предприятияизготовителя в закрытых или других помещениях, где колебания температуры и влажности воздуха существенно меньше, чем на открытом воздухе. Установленные на технику САУСХ L2, допускается хранить совместно с техникой (без демонтажа системы) в закрытых ангарах. Температура воздуха при хранении должна находиться в пределах от –50 °С до +40 °С.

Срок хранения оборудования аппаратной составляющей САУСХ L2 в заводской упаковке в отапливаемом помещении – не менее 2 лет.

## <span id="page-43-0"></span>**6 Транспортирование**

Оборудование САУСХ L2 должно перевозиться транспортом любого вида, обеспечивающим его защиту от атмосферных осадков, согласно условиям хранения 2 (С) ГОСТ 15150 и правилам, действующим на транспорте соответствующего вида.

Условия транспортирования САУСХ L2 в зависимости от воздействия механических факторов – по категории С ГОСТ 23216.

## <span id="page-44-0"></span>**7 Утилизация**

Решение о прекращении эксплуатации и утилизации САУСХ L2 принимает потребитель с учетом установленного срока службы.

САУСХ L2 не содержит драгоценных металлов. Утилизацию необходимо производить в соответствии с ГОСТ Р 55102-2012, по завершении процедуры списания САУСХ L2.

Для утилизации САУСХ L2 может быть передана на: предприятиеизготовитель; предприятия по переработке отработавшего электротехнического и электронного оборудования (ОЭЭО); специализированные пункты сбора и хранения ОЭЭО.

Для утилизации САУСХ L2 необходимо:

- извлечь цифровые накопители информации и уничтожить хранящуюся на них информацию;

- в соответствии с действующим порядком в эксплуатирующей организации произвести разборку составных частей САУСХ L2 на узлы и детали для отправки на переработку.

## **Приложение А**

<span id="page-45-0"></span>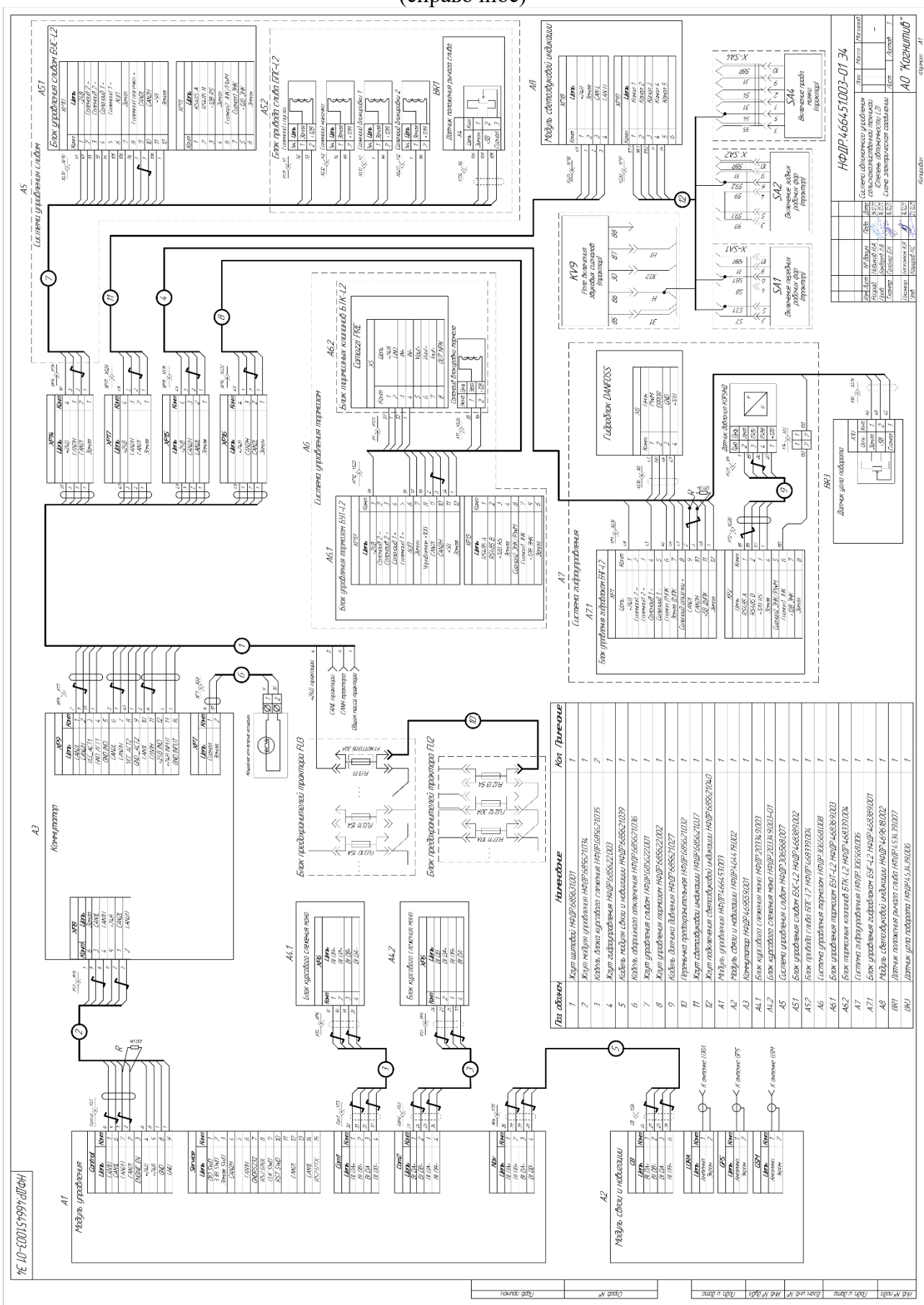

# **Приложение Б**

<span id="page-46-0"></span>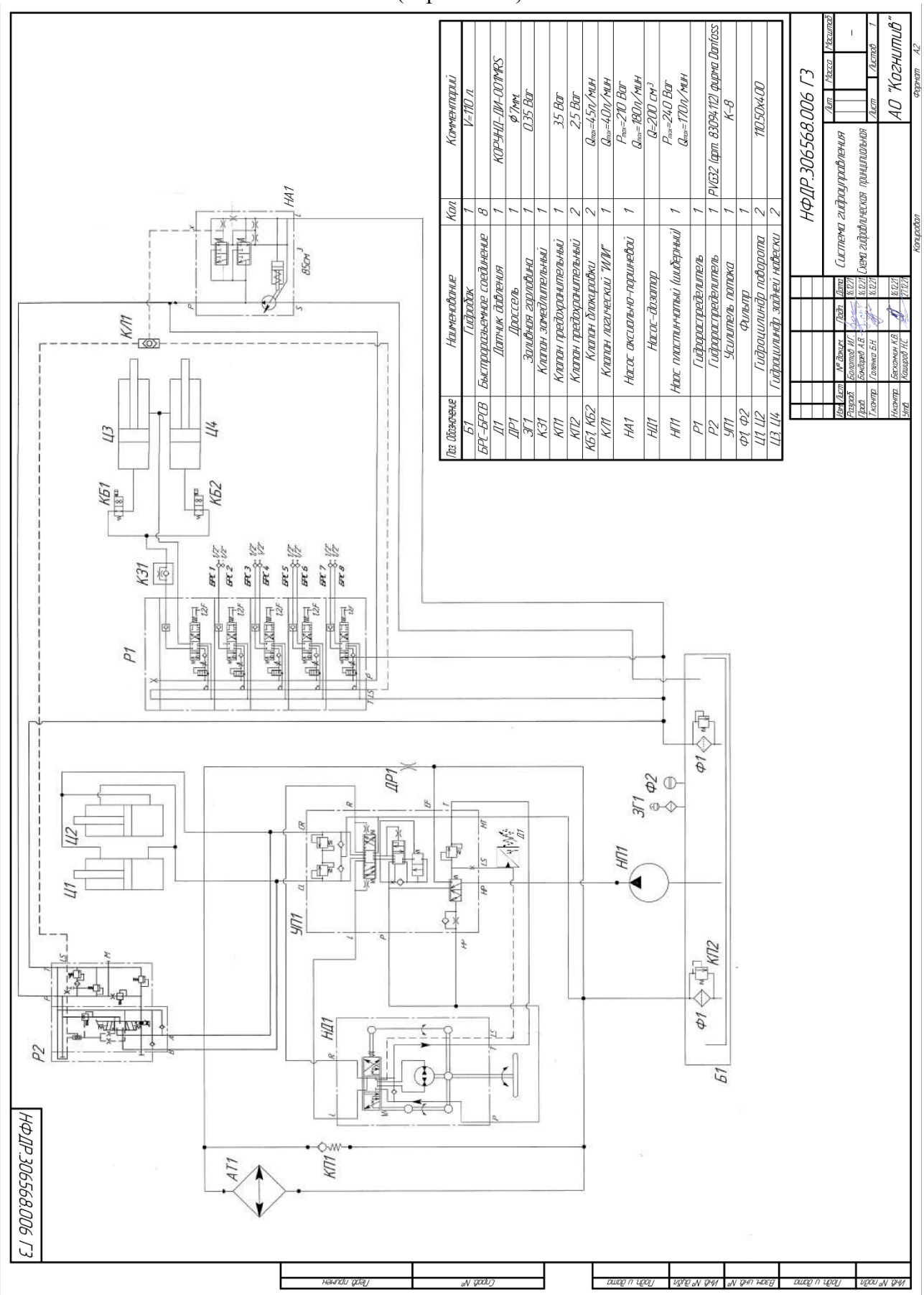

# **Приложение В**

<span id="page-47-0"></span>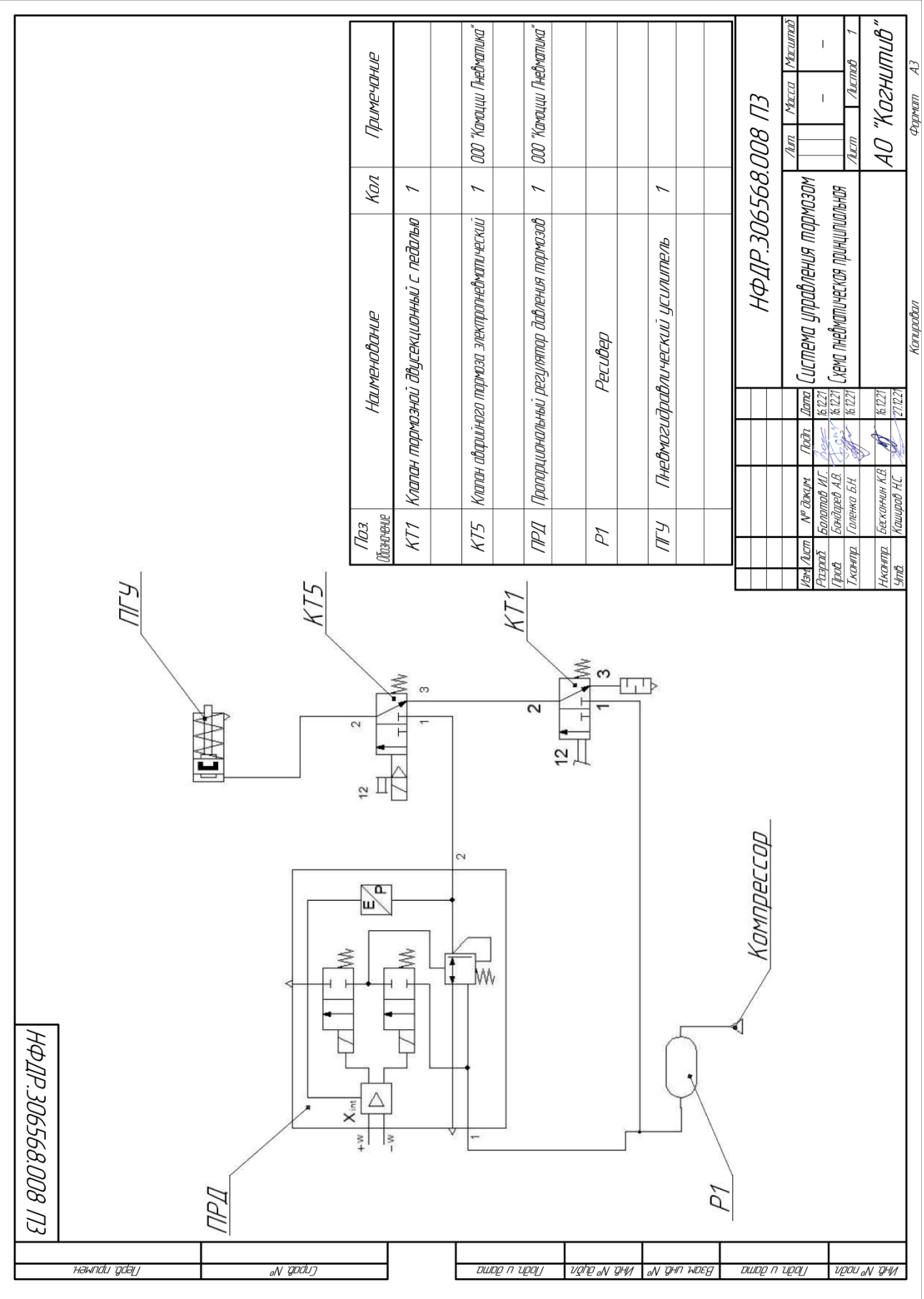

# **Приложение Г**

<span id="page-48-0"></span>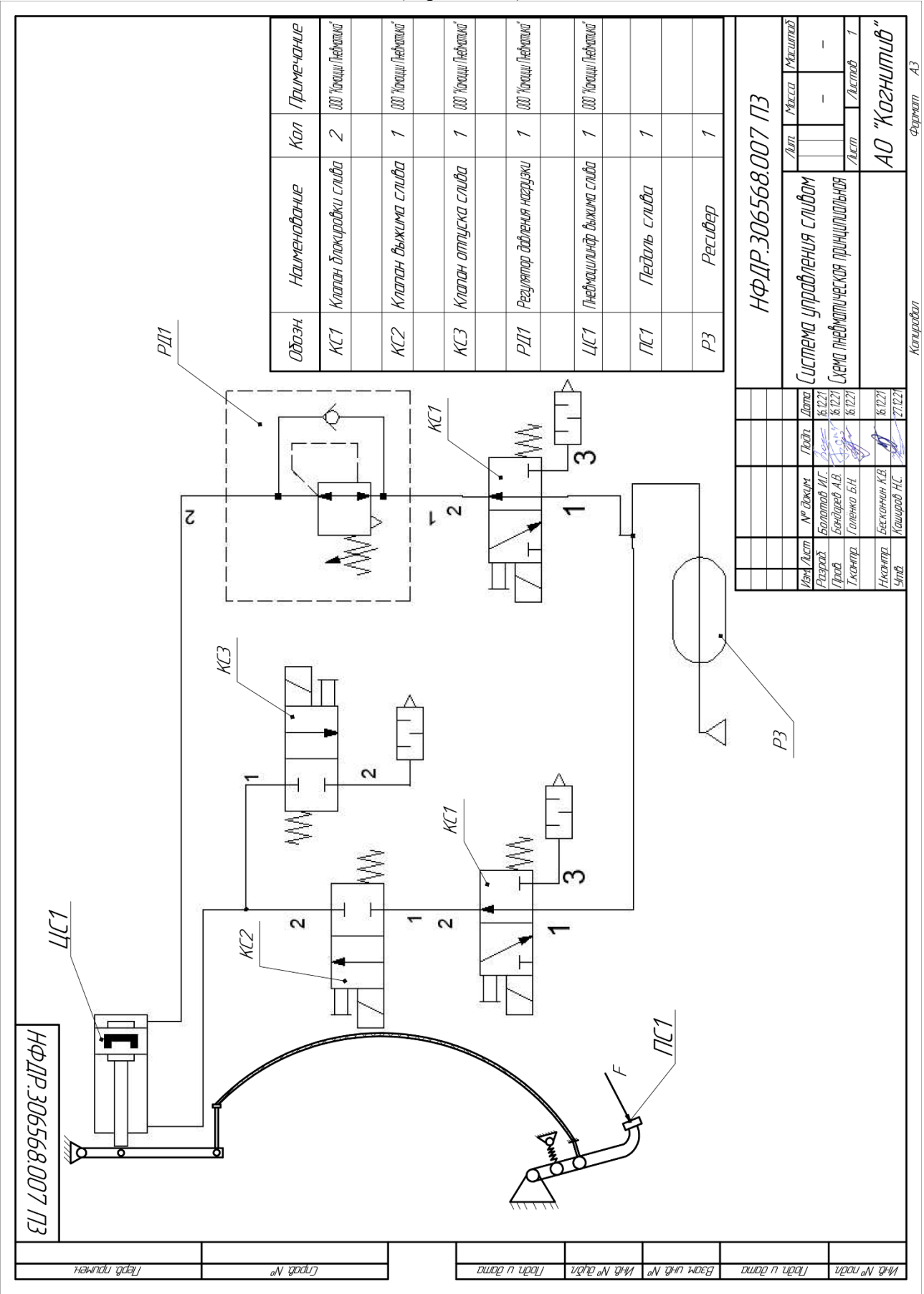

# **Приложение Д**

# Сообщения и действия по разрешению ситуаций

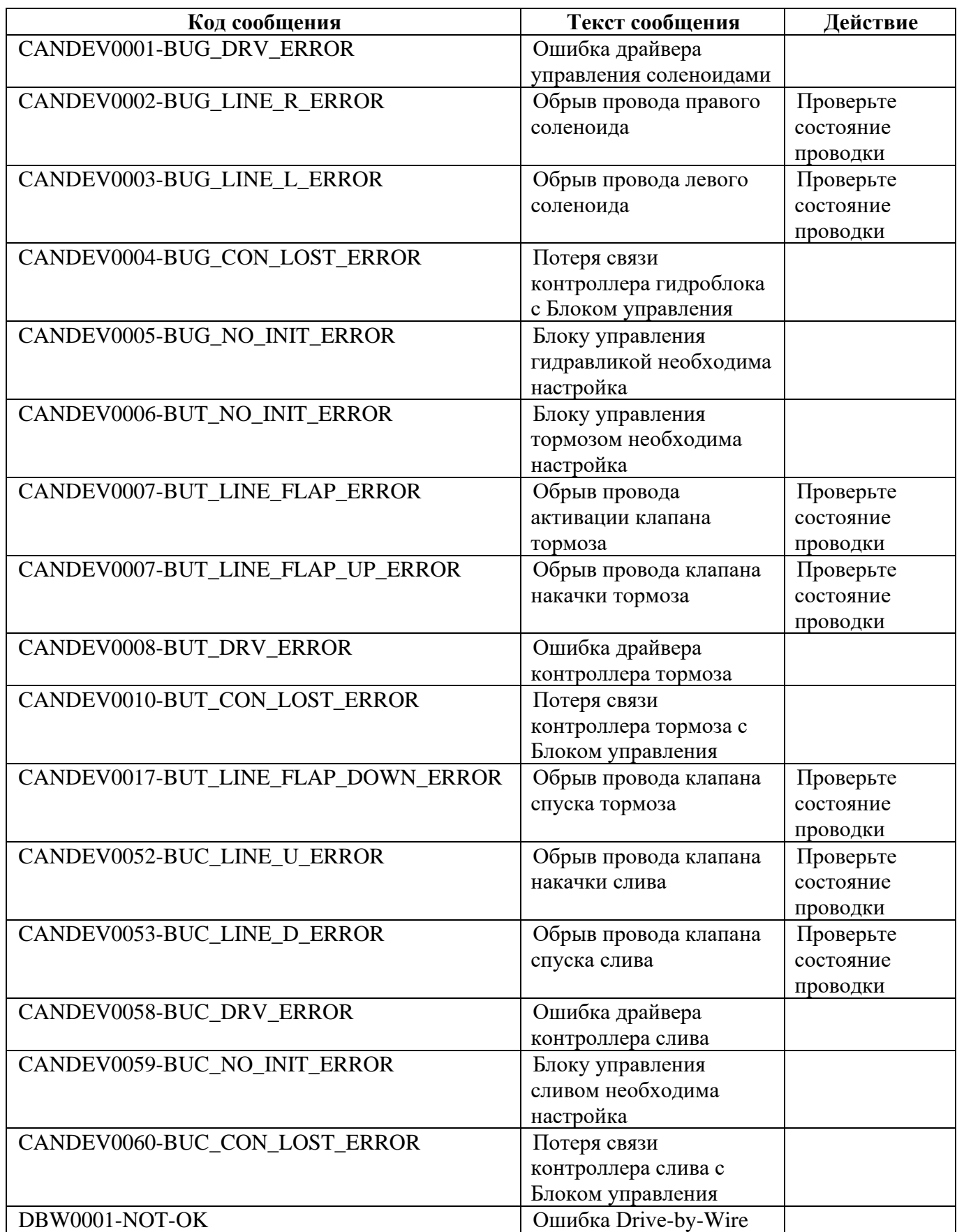

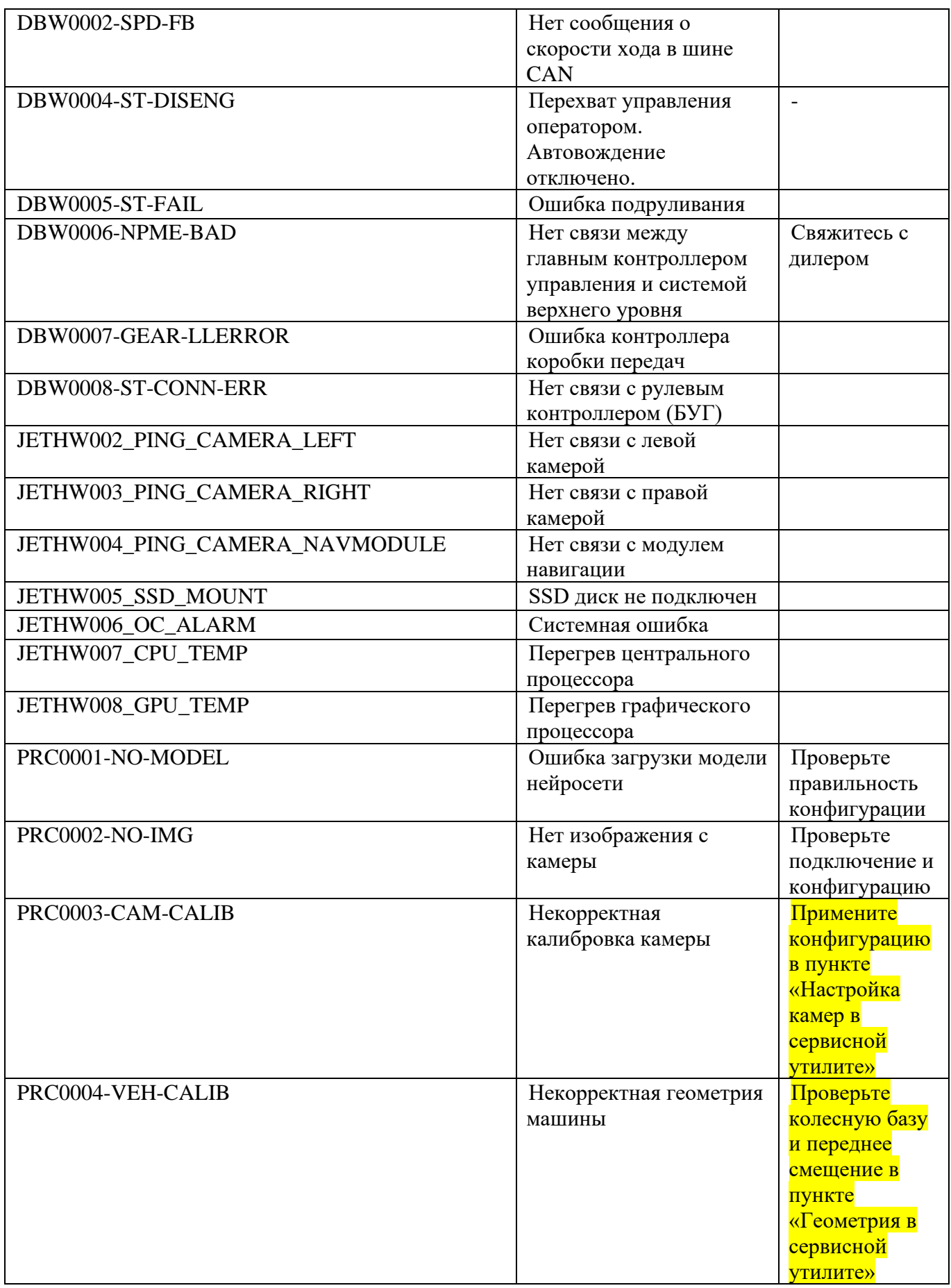